## **Configure ADAM-6100PN module in SIEMENS SIMATIC Manager**

### **Product:**

ADAM-6100PN Series

### **Abstract:**

Introduction of ADAM-6100PN Series connected to SIEMENS PLC

### **Description:**

In this document, we will demonstrate how to connect ADAM-6100PN module to SIEMENS PLC using SIMATIC Manager

### **Contents**

- $\bullet$  [Add CPU in SIMATIC Project](#page-0-0)
- [Download to PLC](#page-9-0)
- [Search and configure ADAM-6100PN module by SIMATIC Manager](#page-12-0)
- [Install GSD File of ADAM-6100PN module](#page-18-0)
- [Add ADAM-6100PN module under PLC](#page-21-0)
- $\bullet$  Monitor [and Modify I/O](#page-29-0)
- [Programing in STEP7](#page-34-0)

## <span id="page-0-0"></span>**Add CPU in SIMATIC Project**

1. Click [New Project/Library]

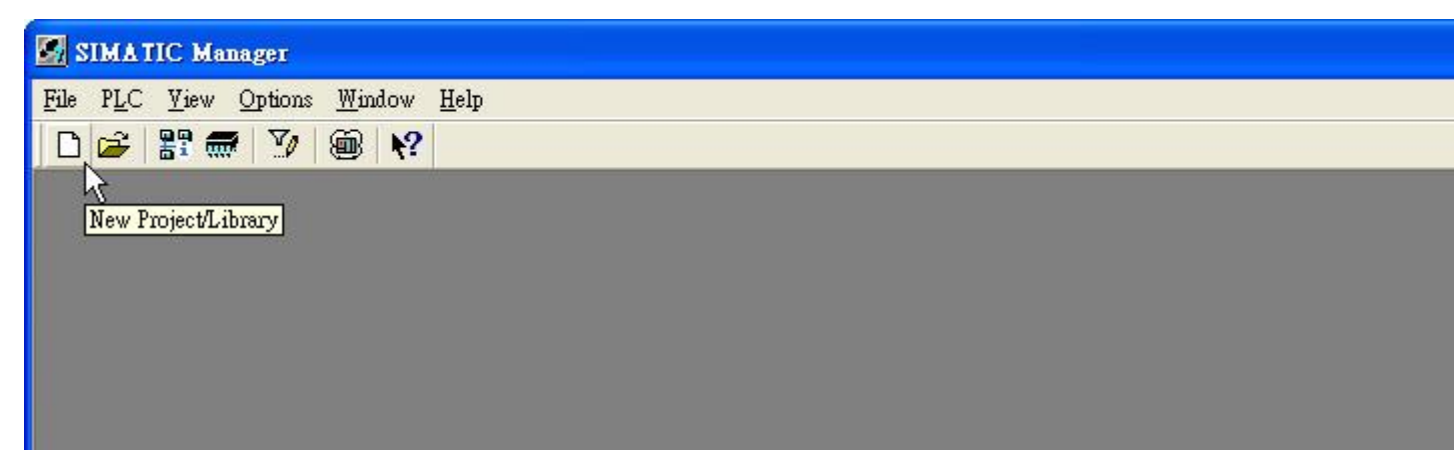

**Enabling an Intelligent Planet** 

2. Give a project [Name] and click [OK]

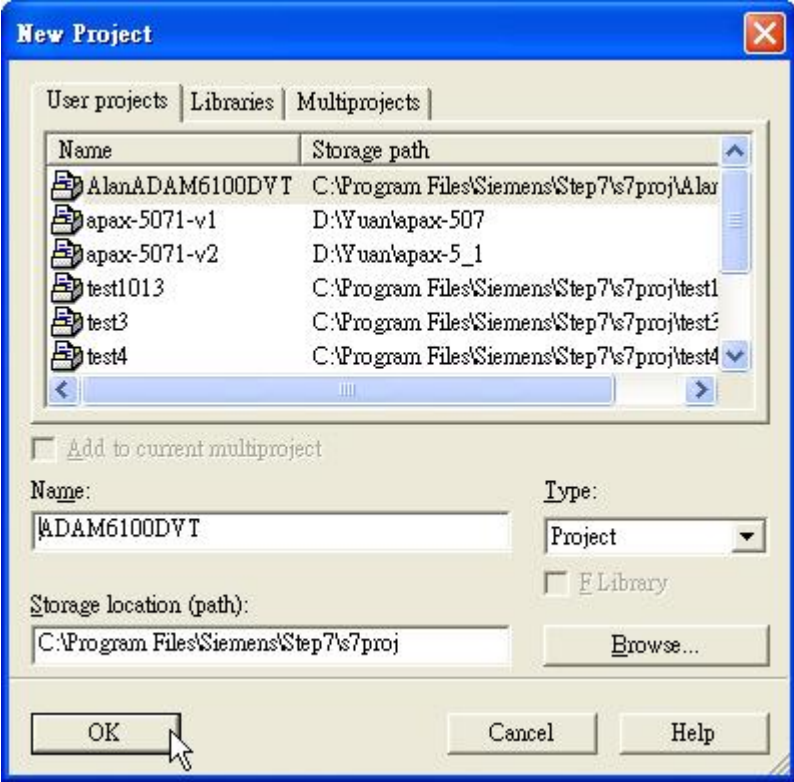

3. Right click [Project Name] (here, ADAM6100DVT), click [Insert New Object] \ [SIMATIC 300 Station] (We use this model as demo here)

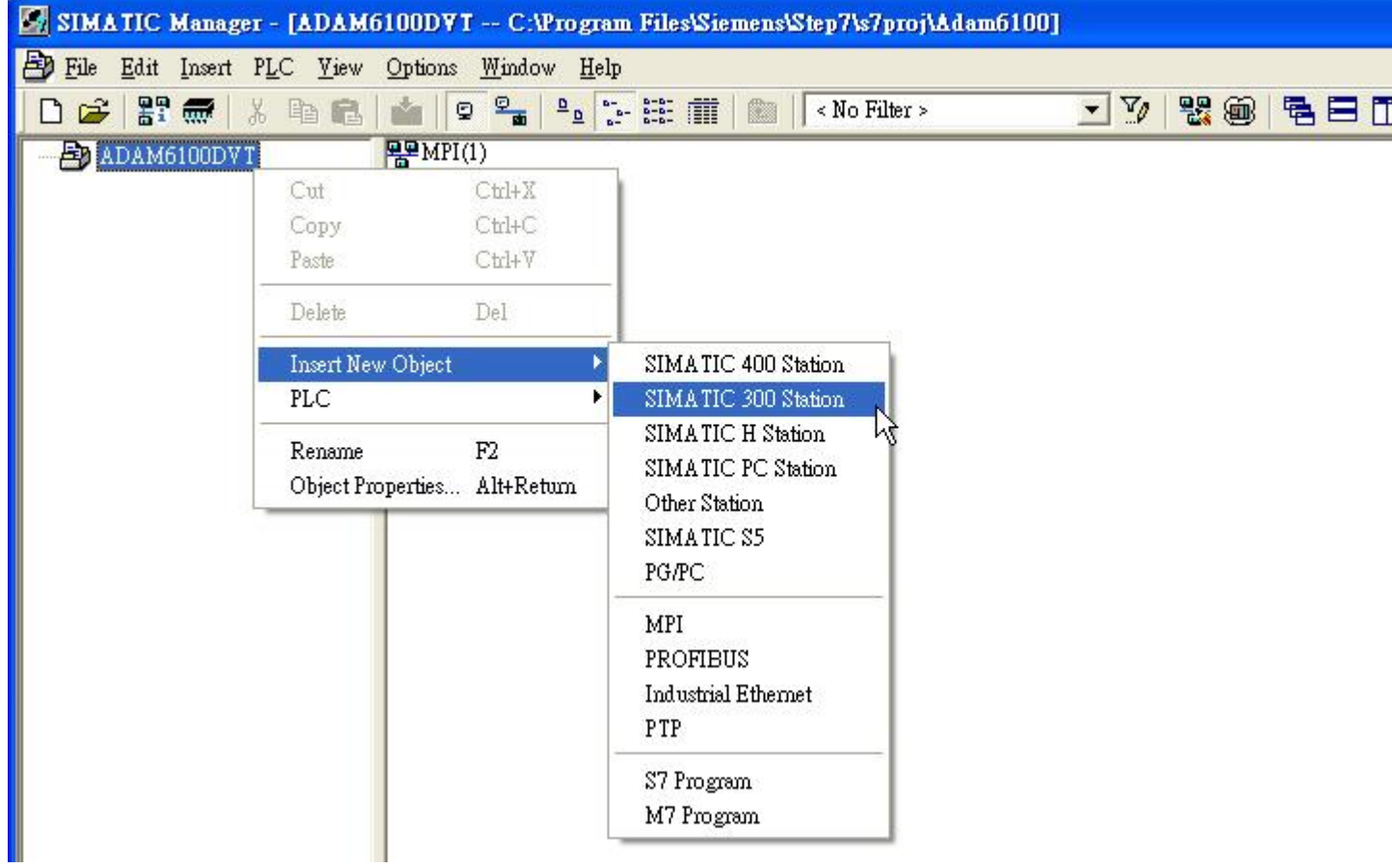

4. [SIMATIC 300] model has been added

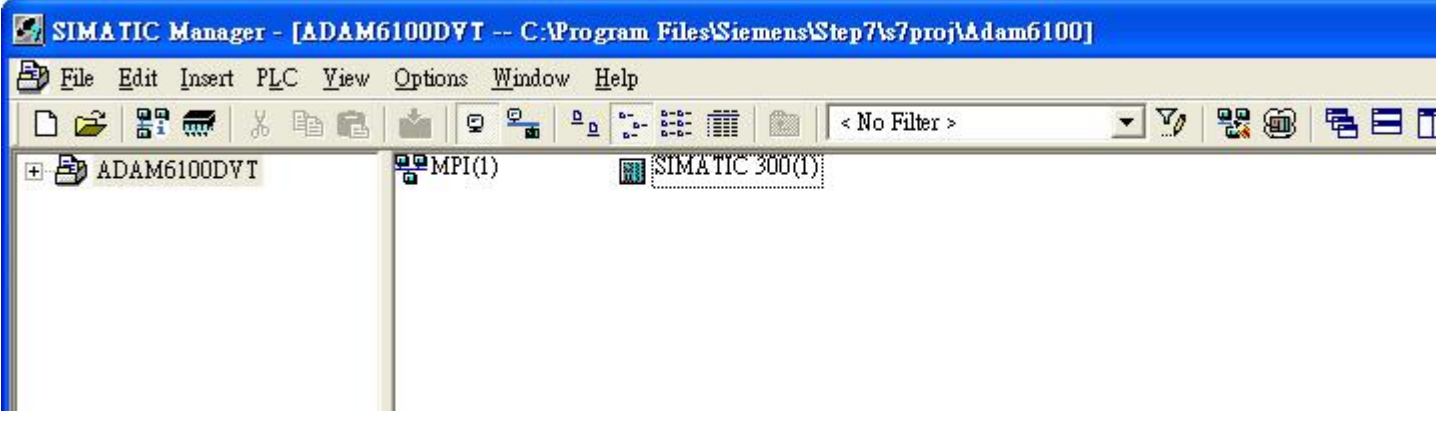

5. Right click [SIMATIC 300] label under project name, and click [Open module]

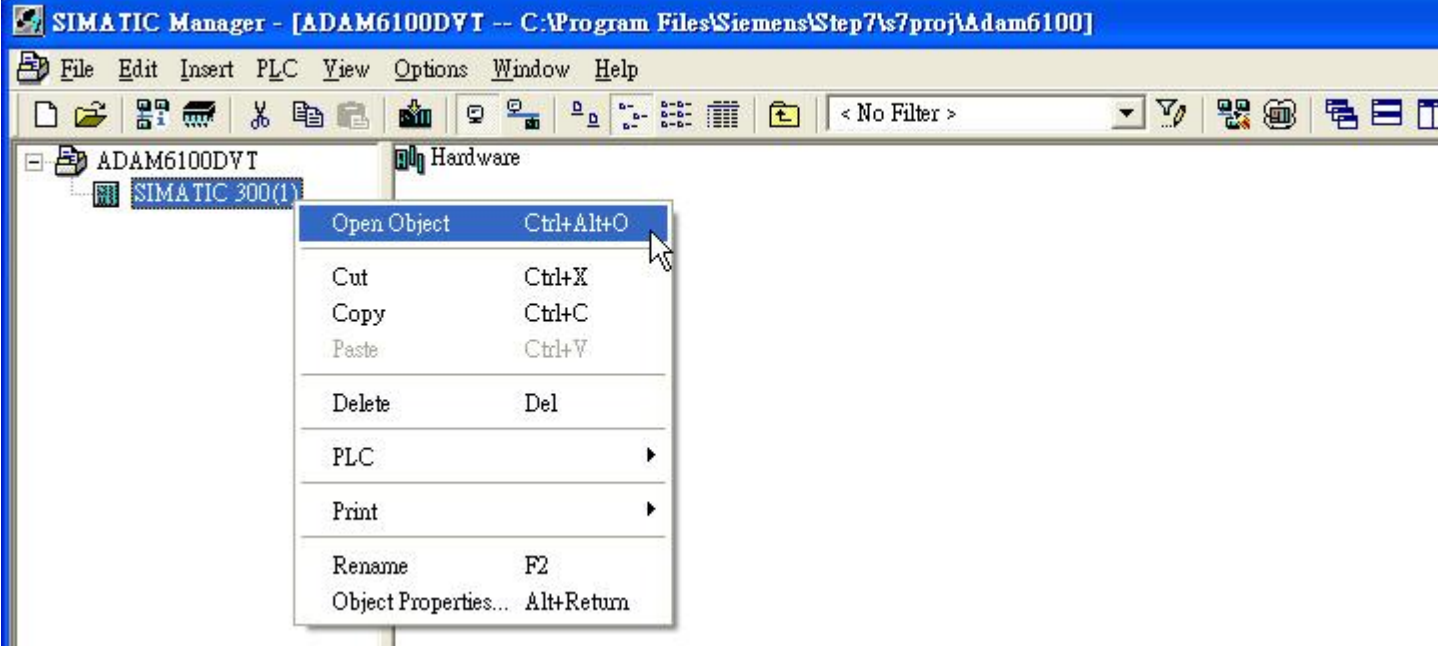

6. Now we start to configure model, drag a [Rail] under [SIMATIC 300] \ [RACK-300] to white workplace

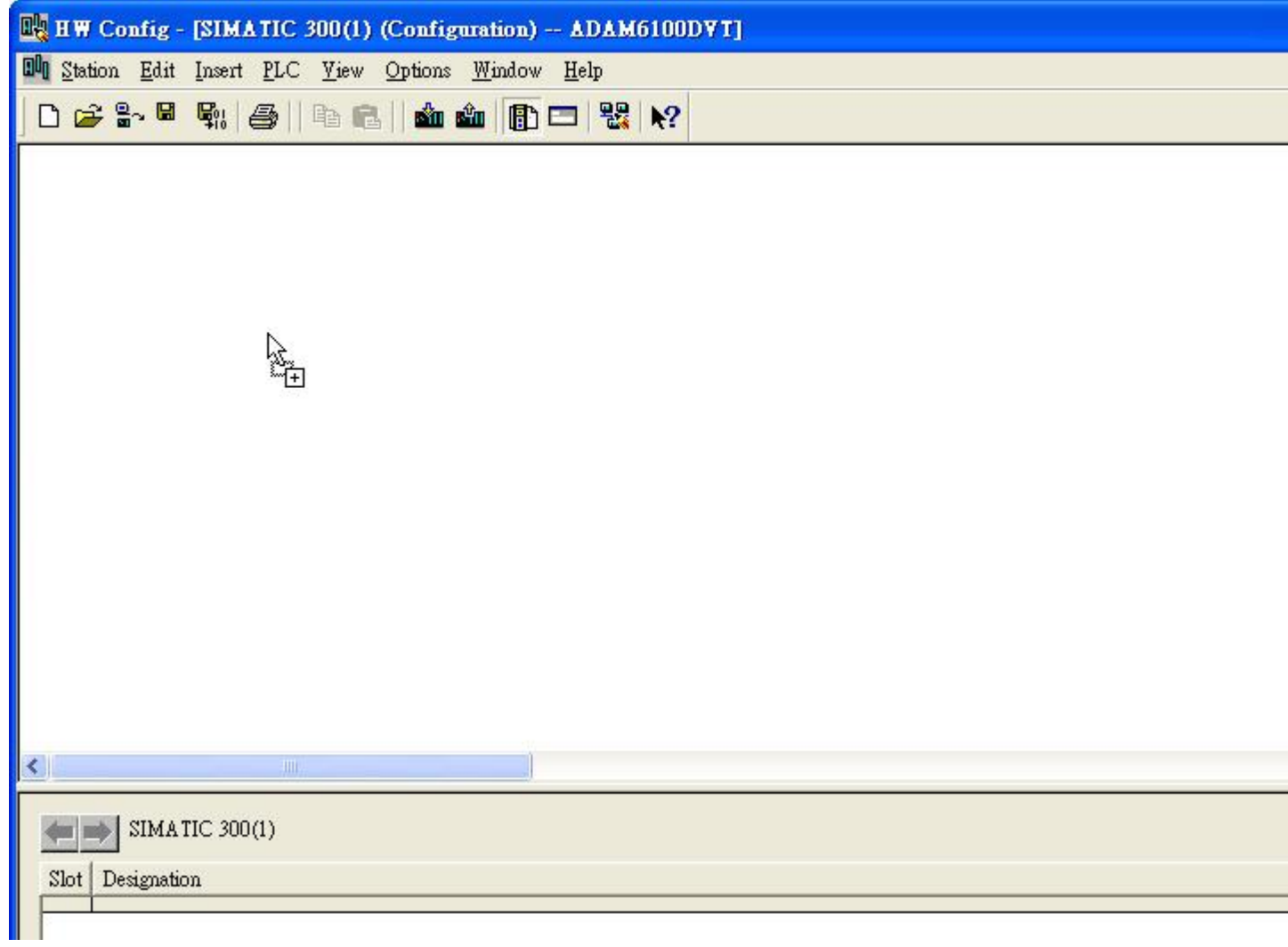

7. Drag [SIMATIC 300] \ [CPU-300] \ [CPU 315F-2 PN/DP] \ [6ES7 315-2FH13-0AB0] \ [V2.6] CPU to slot 2 in the rack.

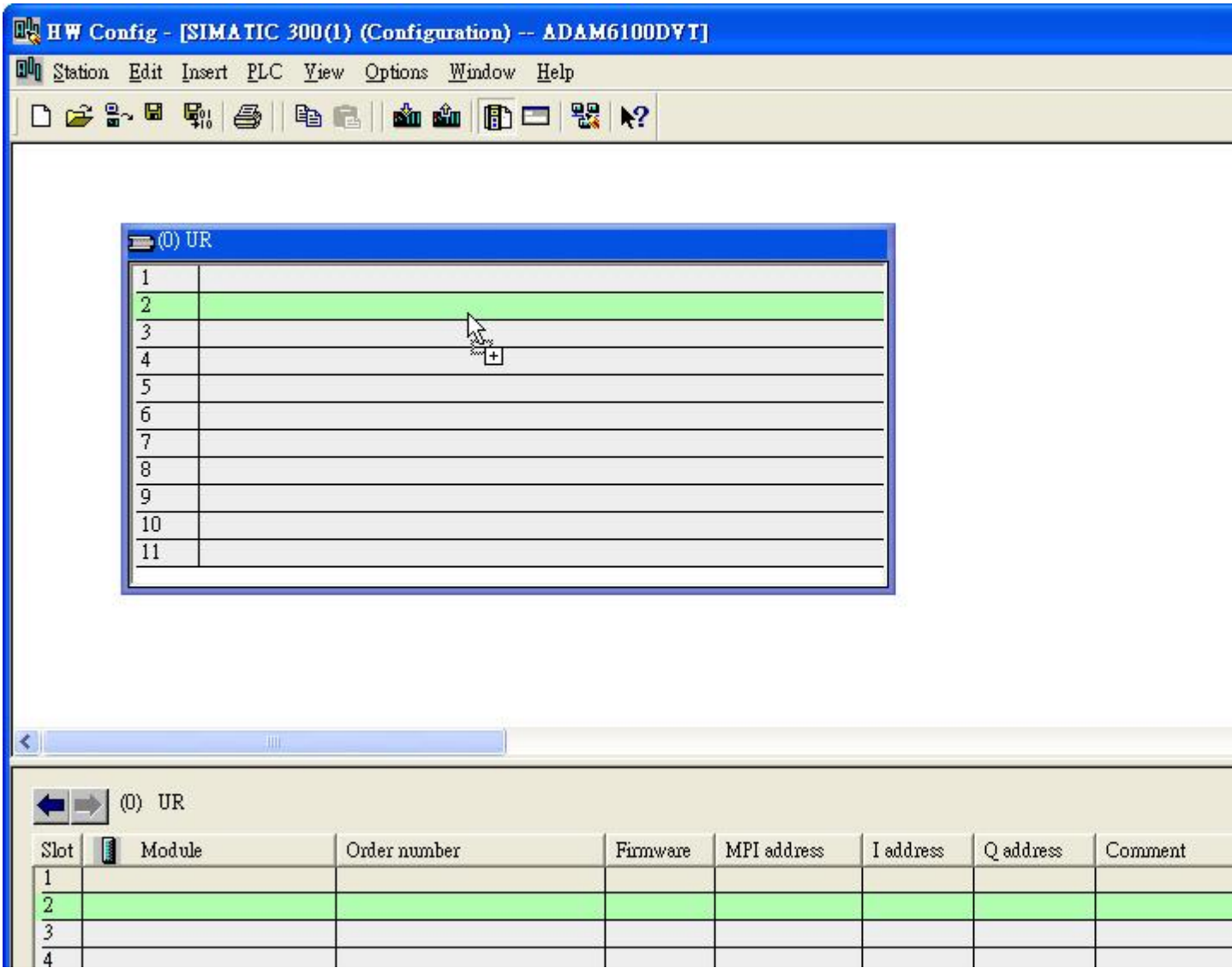

## **Enabling an Intelligent Planet**

8. Here we add a subnet in pop-out windows, click [New…]

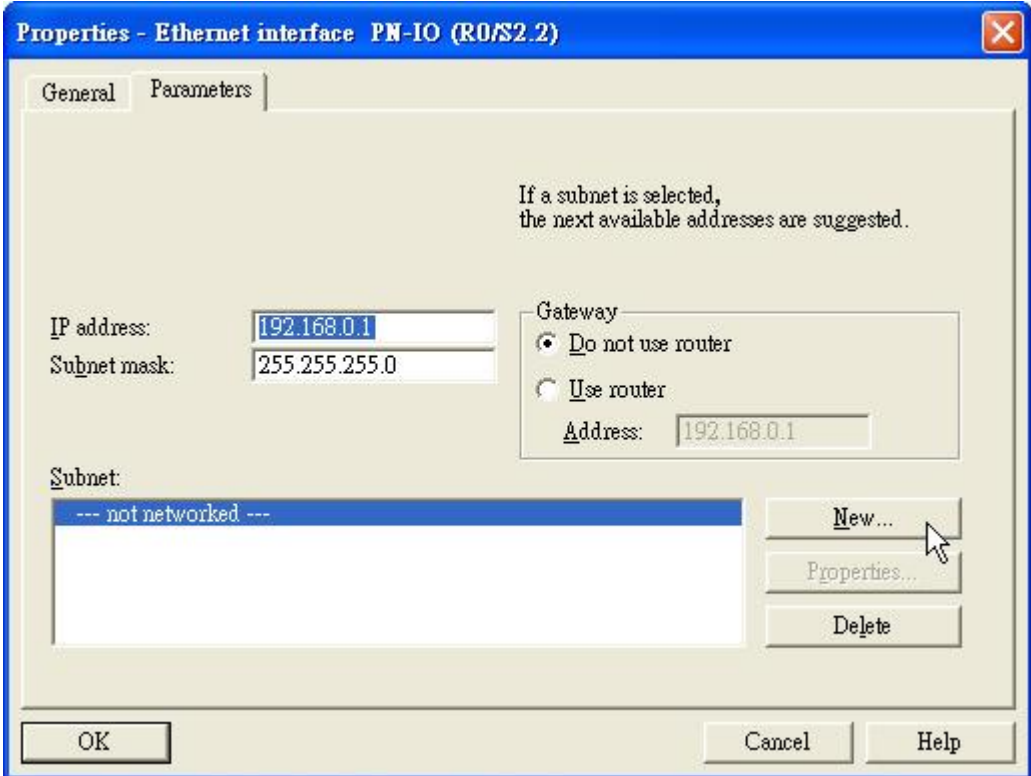

### 9. Click [OK] to add

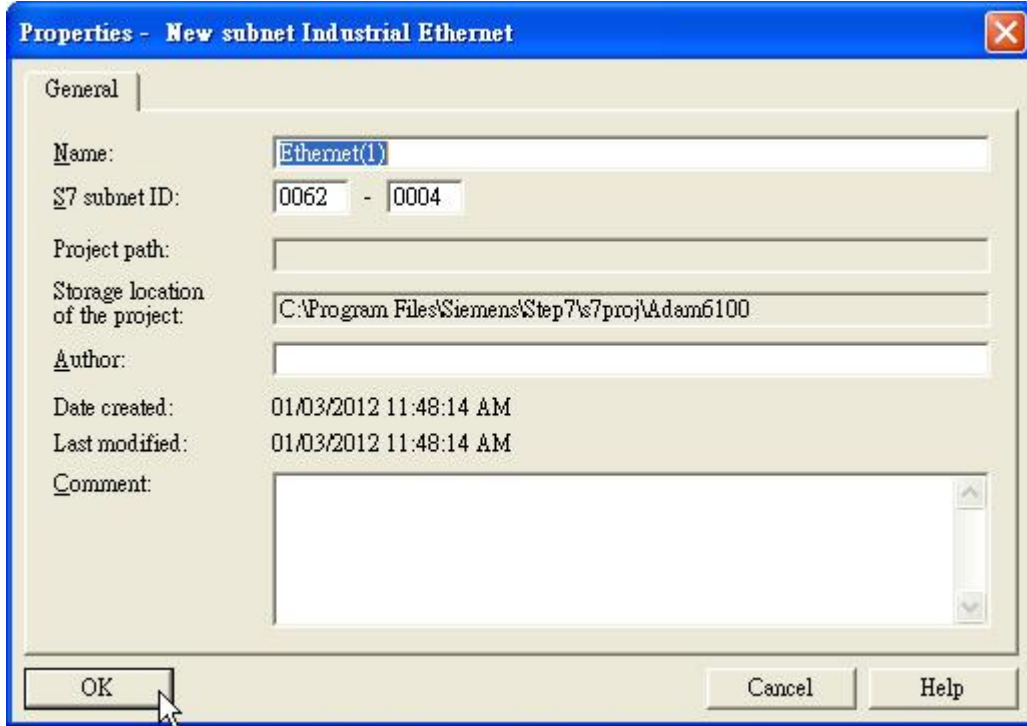

## 10. Click [OK] to end

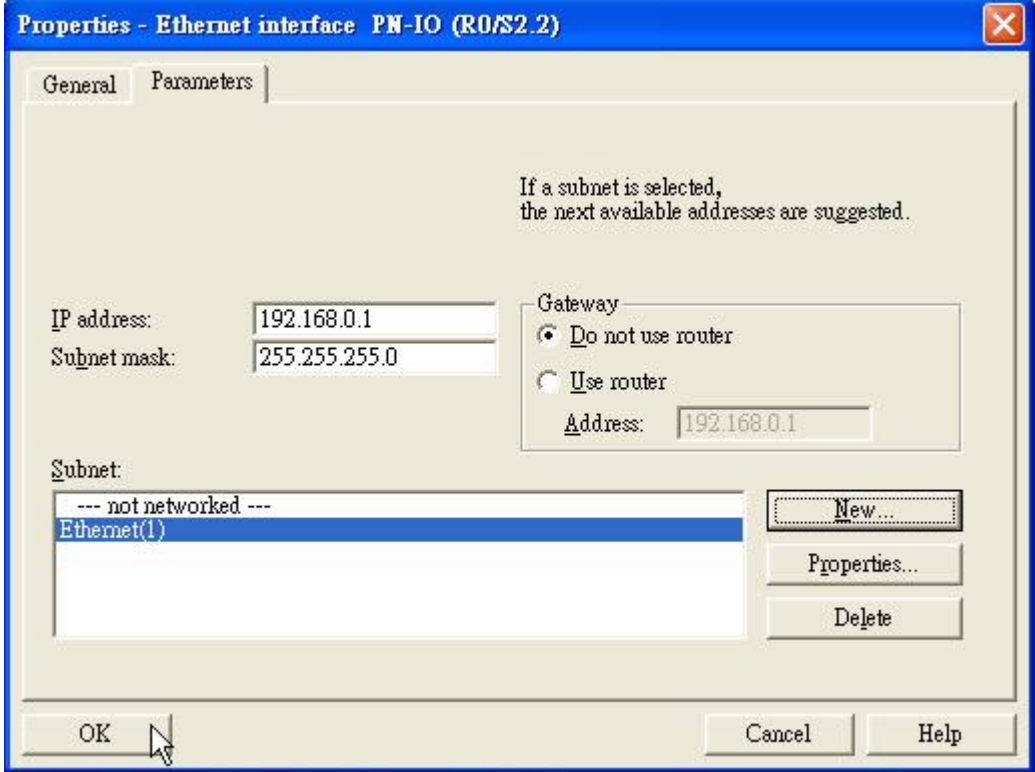

## **Enabling an Intelligent Planet**

11. The CPU has been added

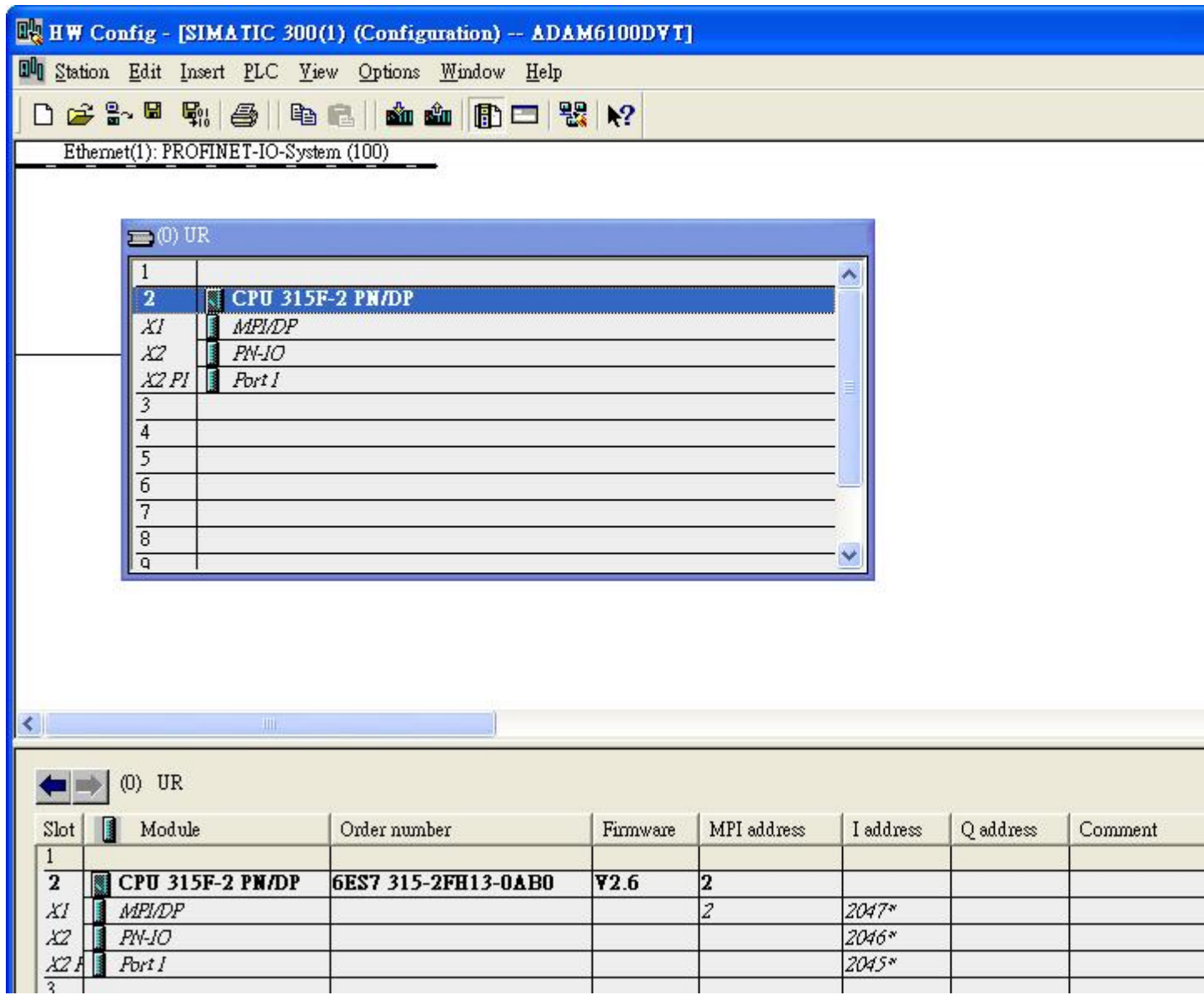

## 12. Click [Station] \ [Save and Compile]

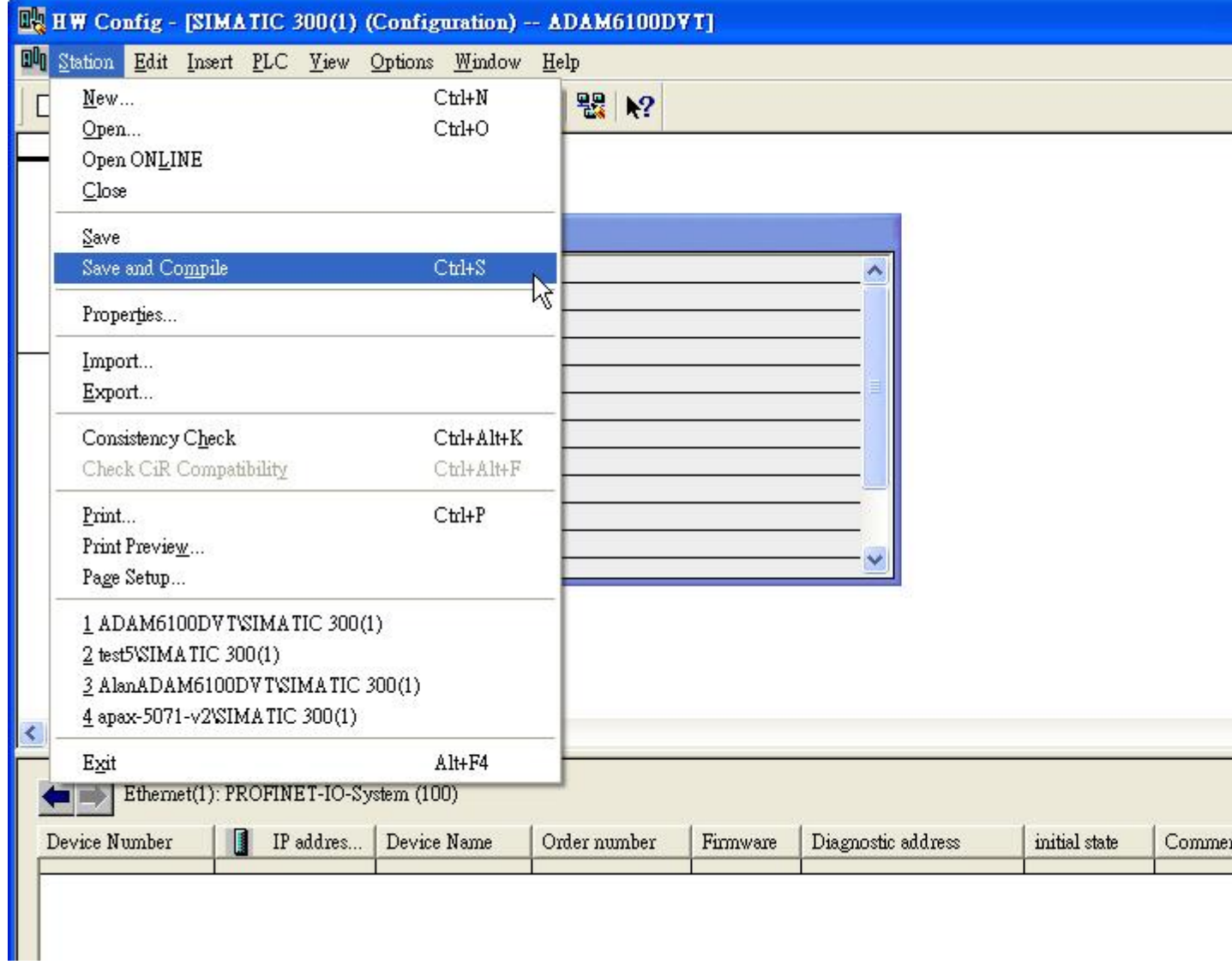

### <span id="page-9-0"></span>**Download to PLC**

**ADVANTECH** 

1. Back to [SIMATIC Manager], and connect PC and PLC thought [SIMATIC S7 PC Adapter USB] in MPI

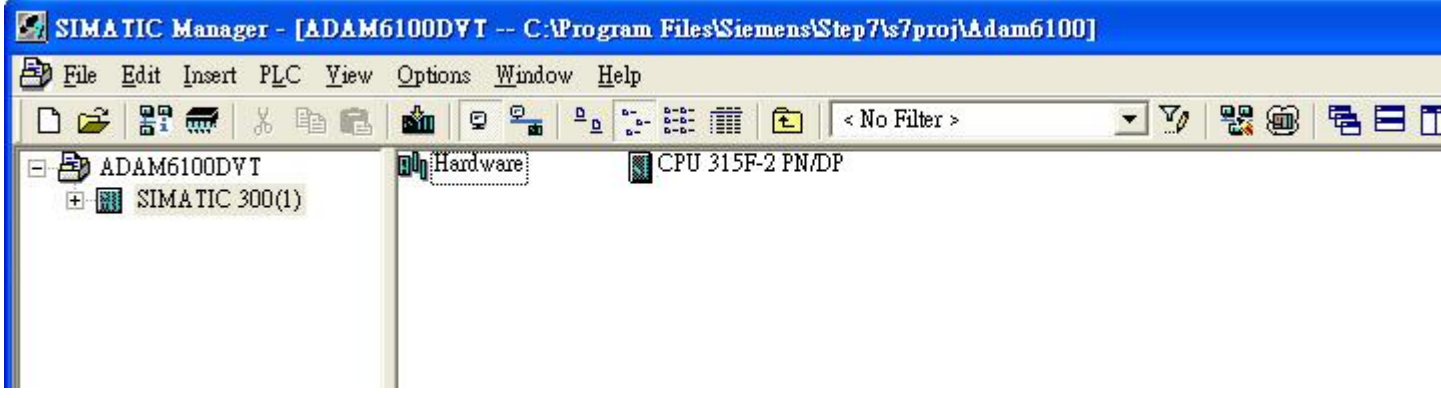

2. Click [Options] \ [Set PG/PC Interface...]

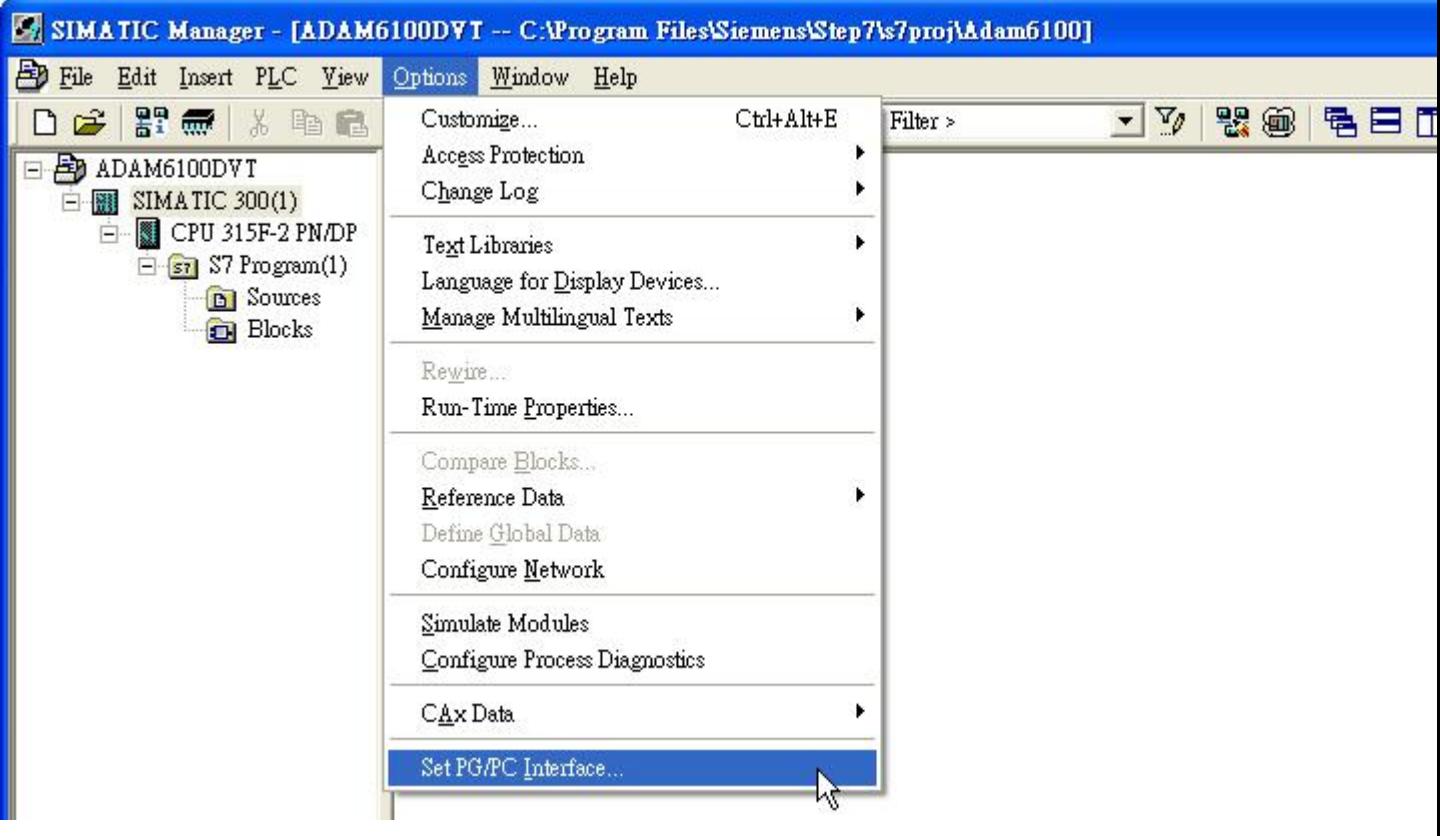

3. Select [PC Adapter(Auto)] or [PC Adapter(MPI)], click [Properties…]

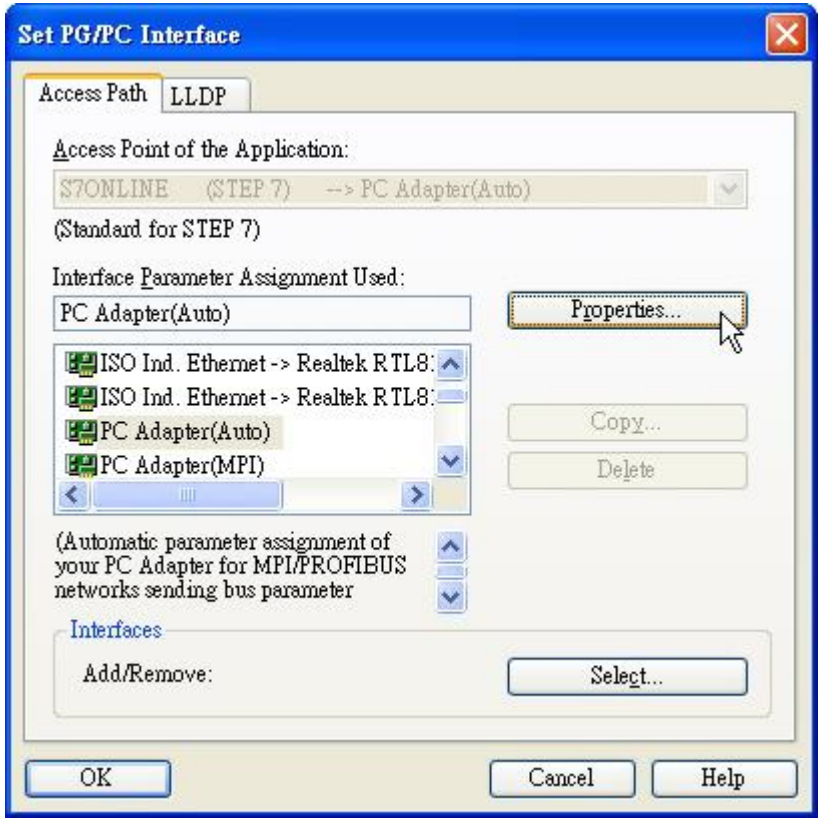

4. Select [Connection to USB] in [Local Connection] tab, click [OK] and back to SIMATIC Manager

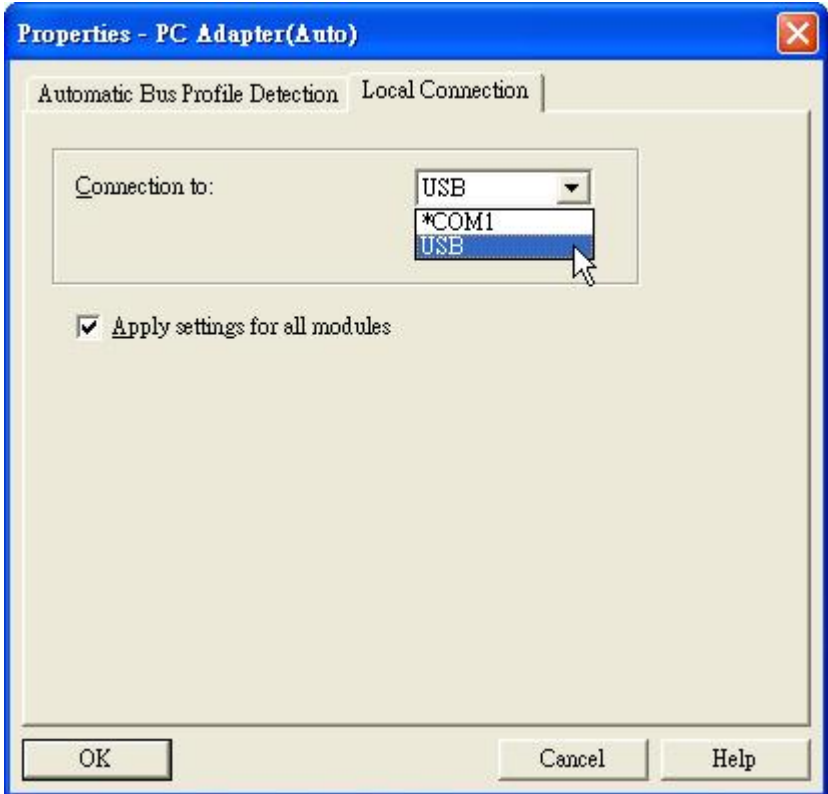

## 5. Click [PLC] \ [Download] to start downloading

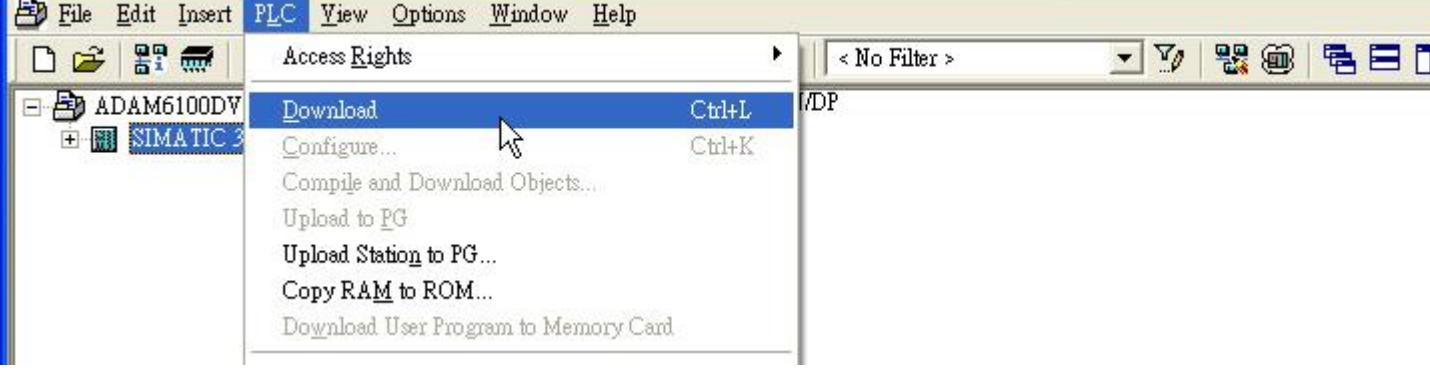

## <span id="page-12-0"></span>**Search and configure ADAM-6100PN module by SIMATIC Manager**

1. We need to switch interface to Ethernet, click [Option] \ [Set PG/PC Interface...]

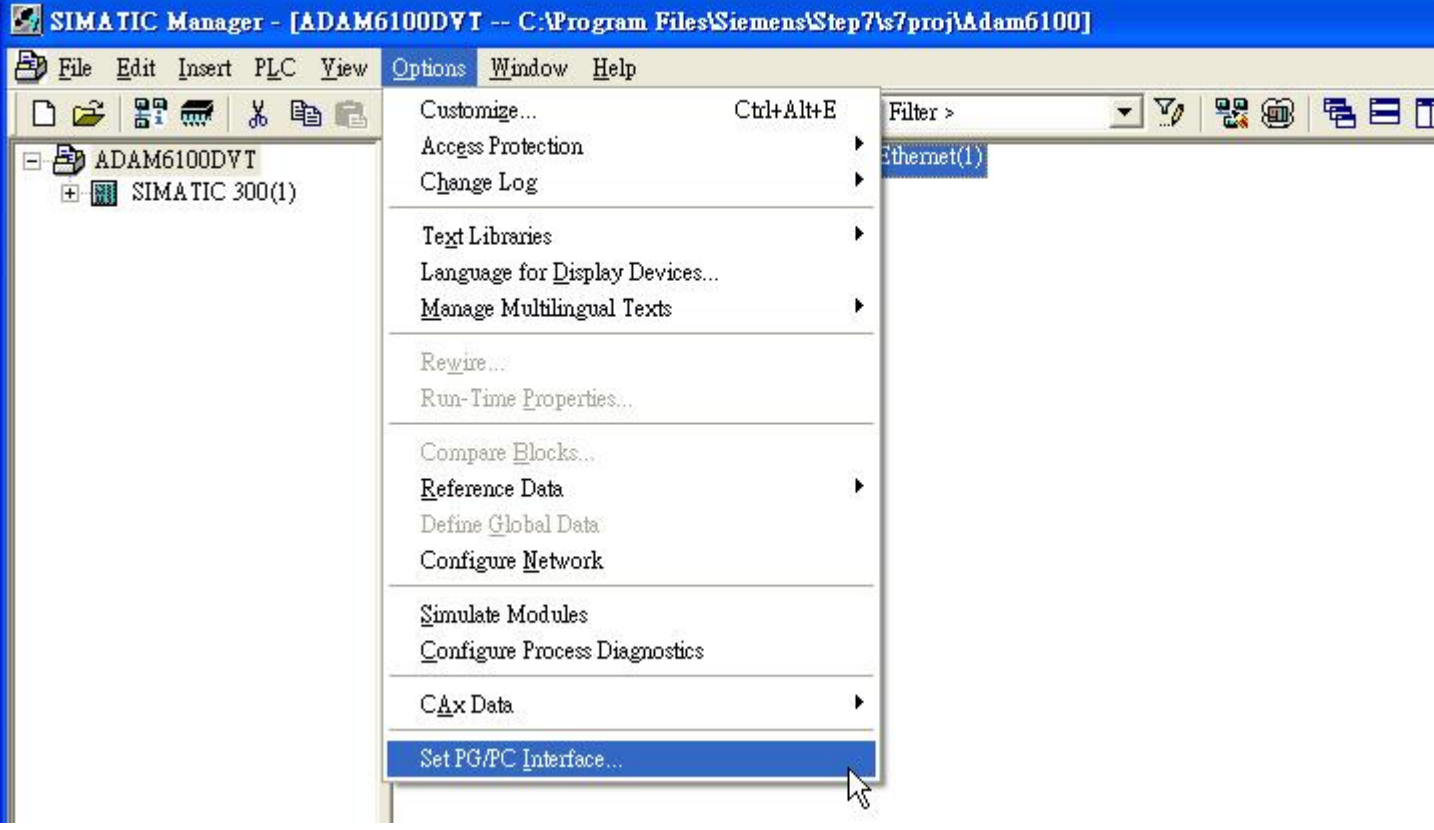

## **Enabling an Intelligent Planet**

2. Choose the connected interface and click [OK]

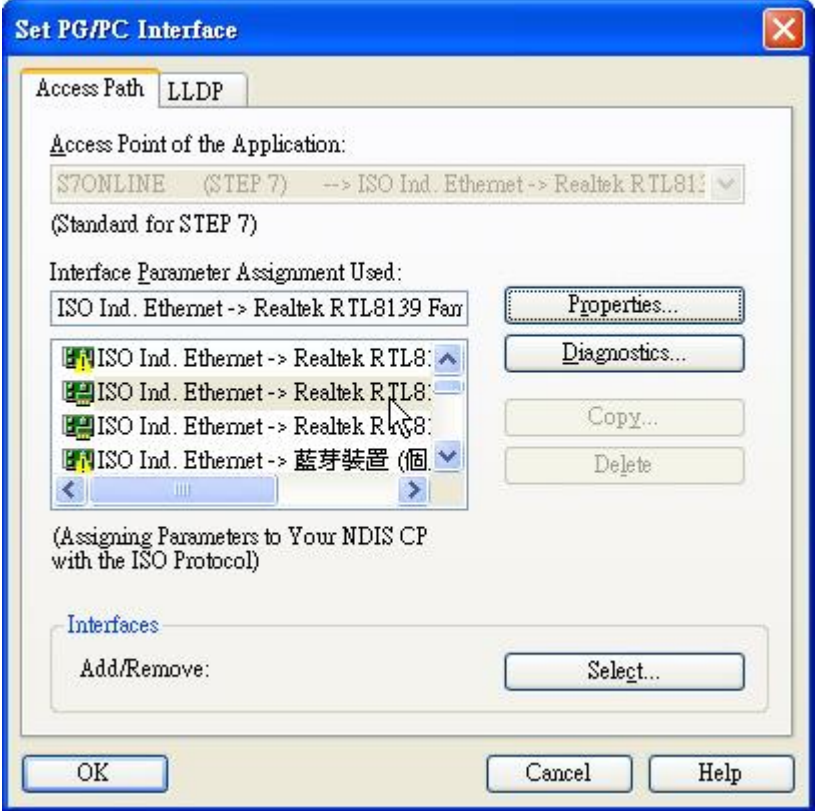

3. Click [PLC] \ [Edit Ethernet Node…]

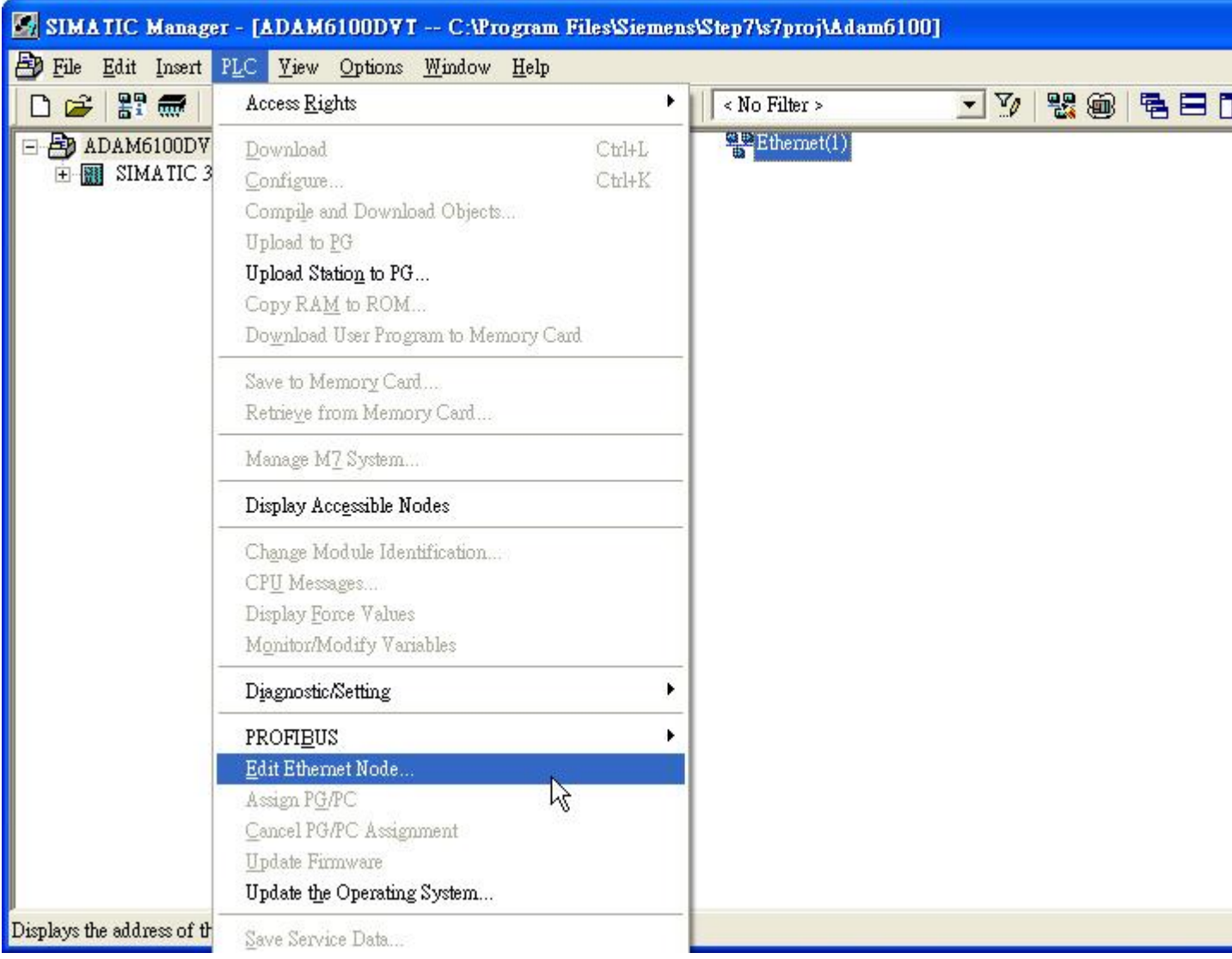

4. Click [Browse…]

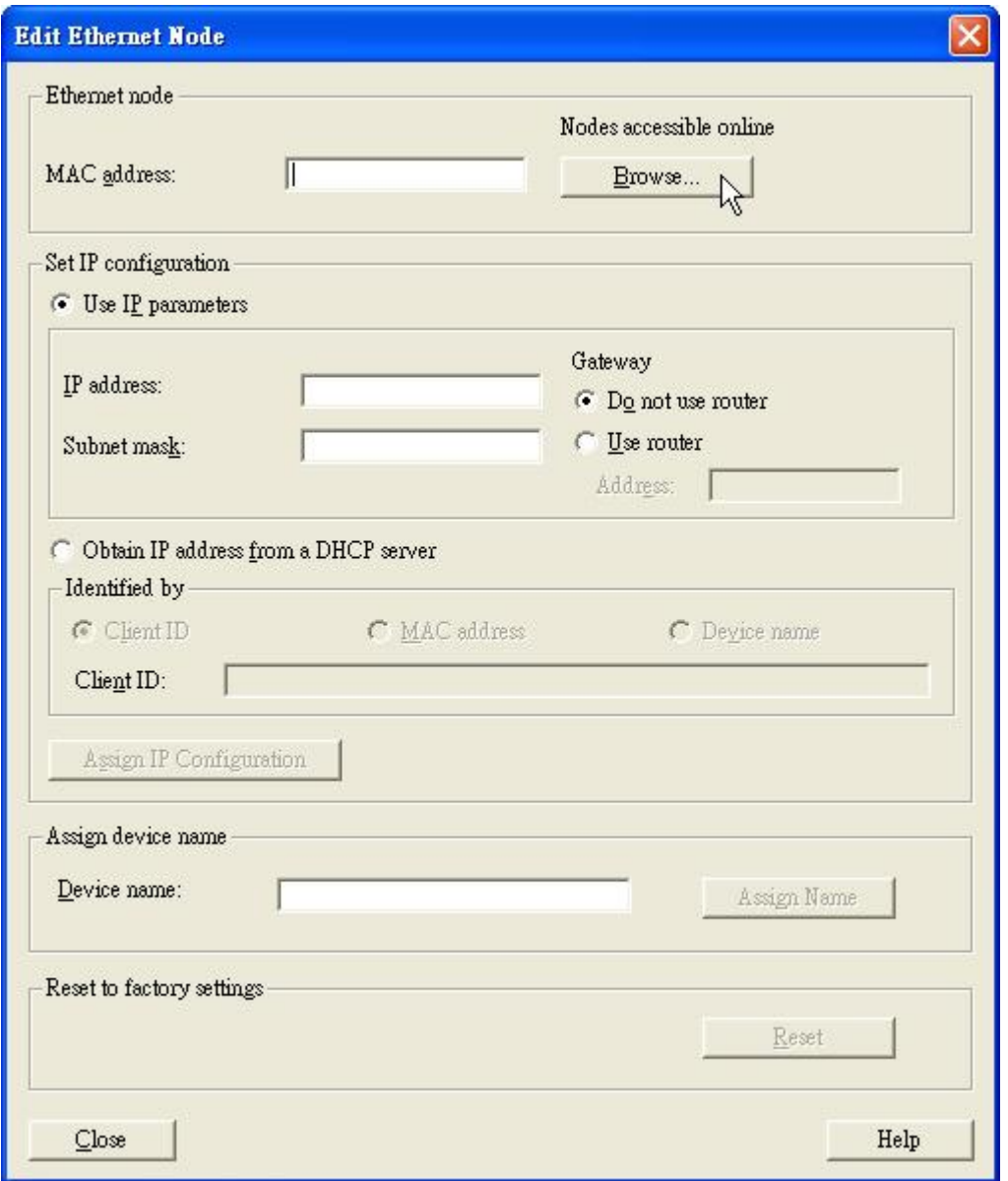

5. Browser will auto start search, the ADAM-6100PN module will show by the [Device type: adam-6100pn profinet]. Choose the module and click [OK]

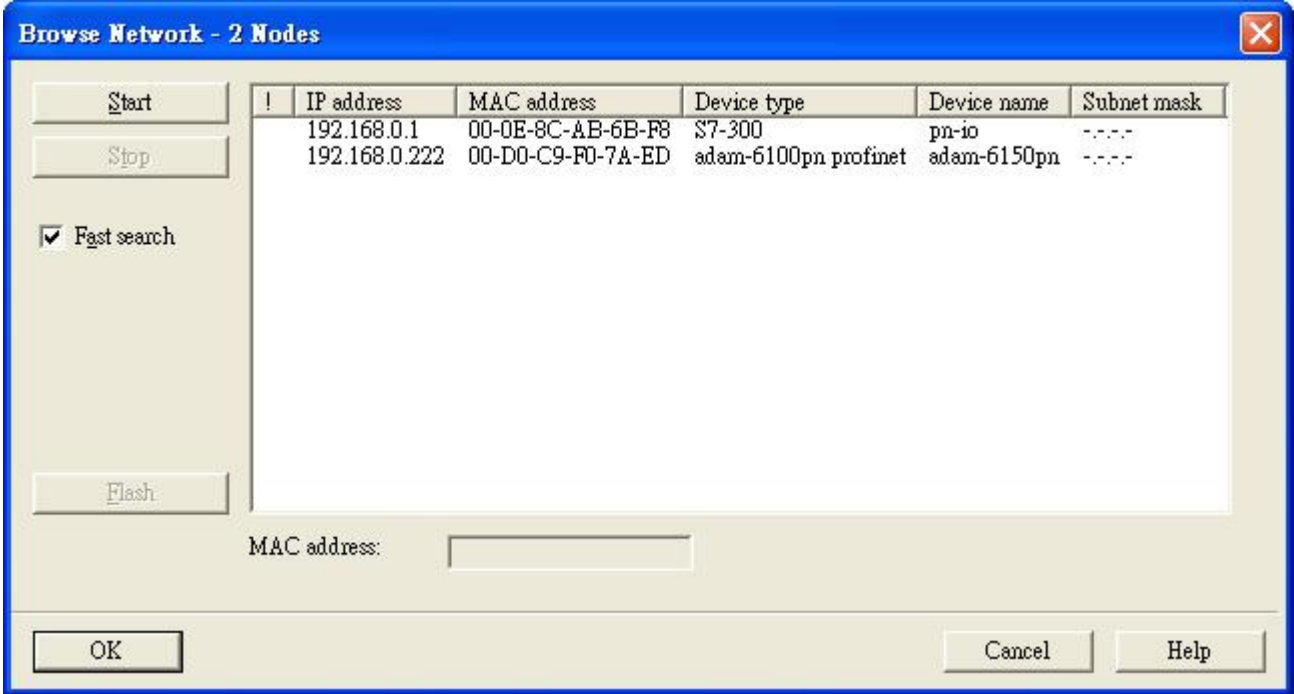

## **Enabling an Intelligent Planet**

6. IP parameter and device name can be configure in this window

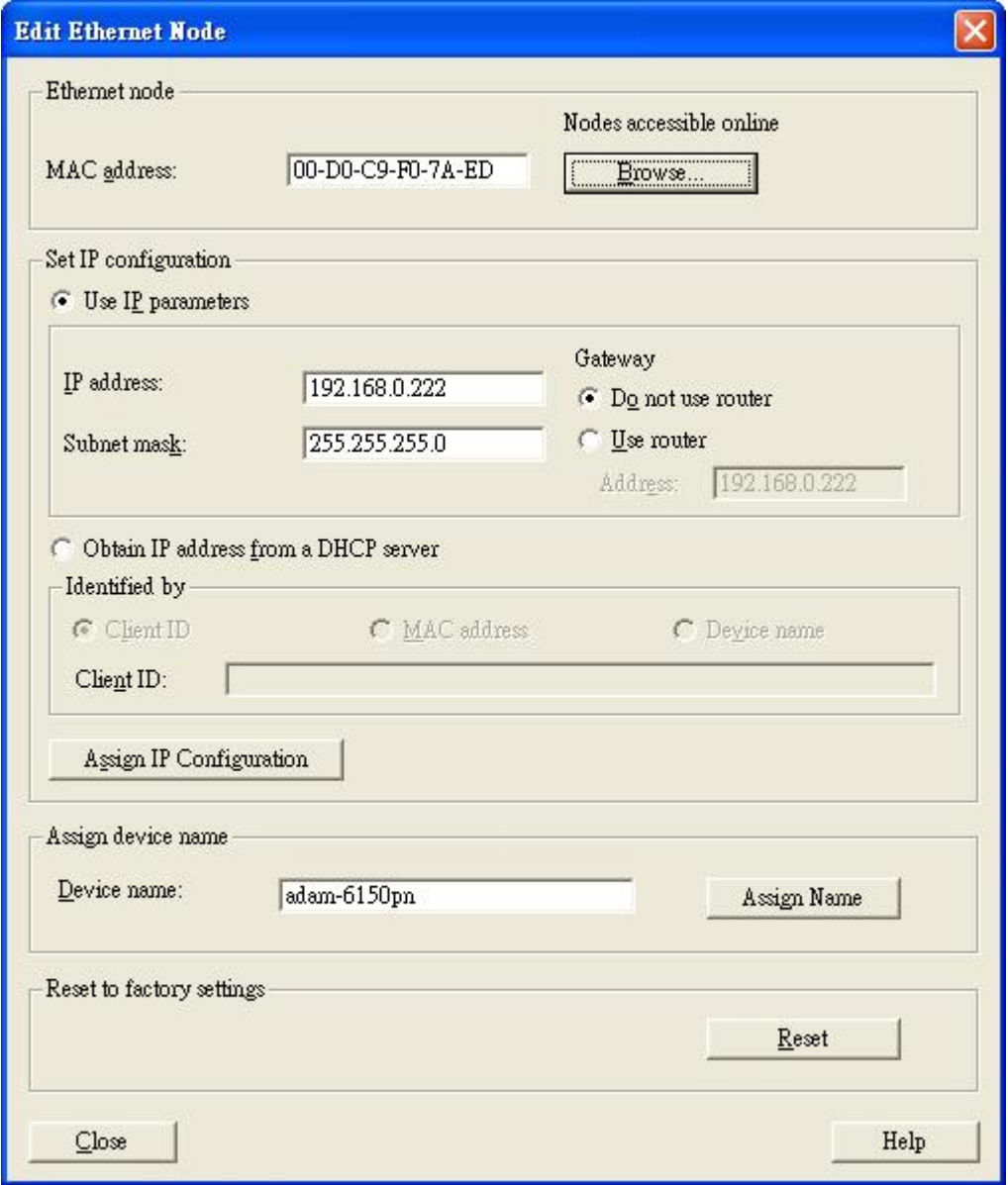

## <span id="page-18-0"></span>**Install GSD File of ADAM-6100PN module**

1. Click [Option] \ [Install GSD File…] in HW Config

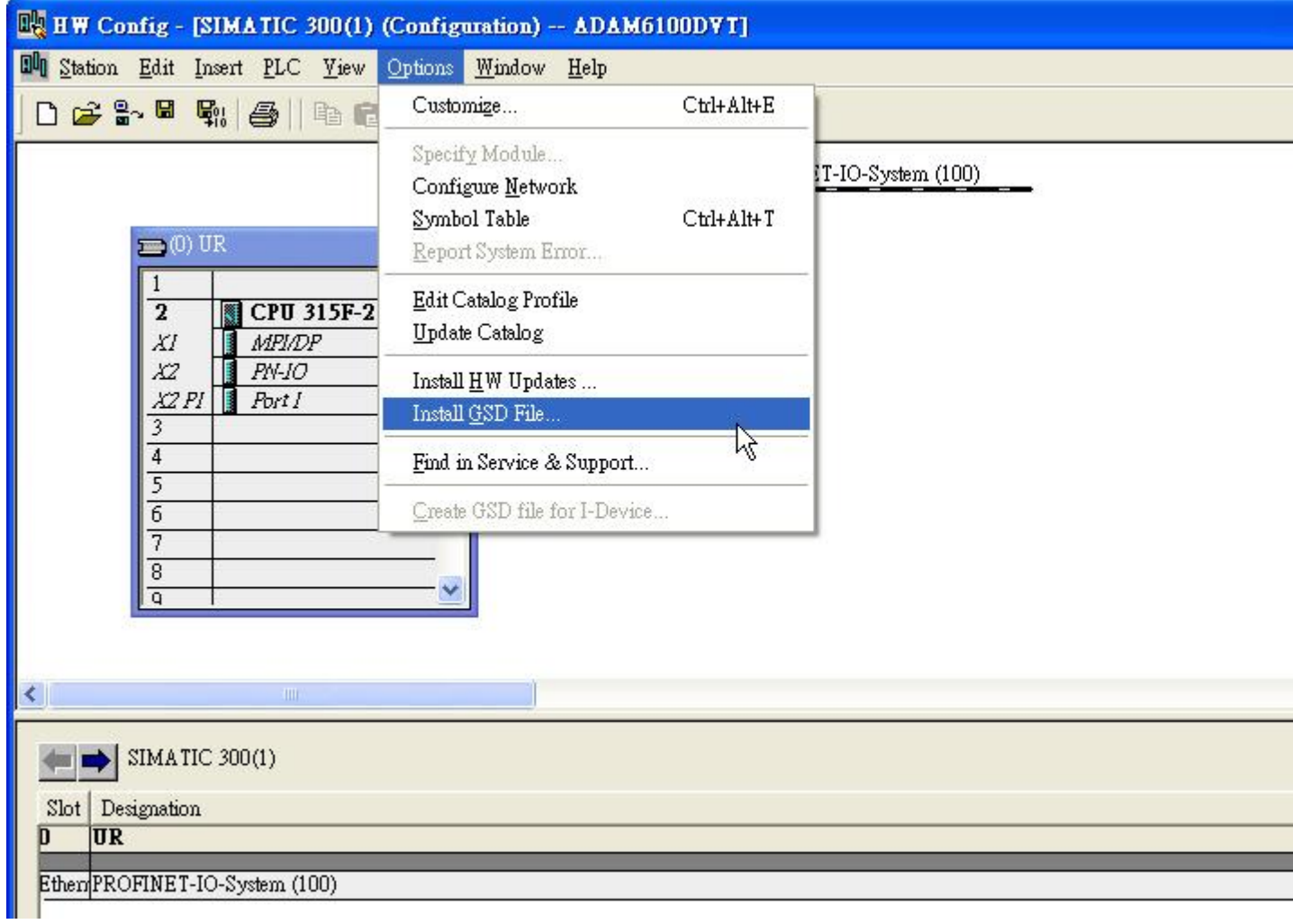

2. Click [Browse…] to import and select the GSD file, then click [Install]

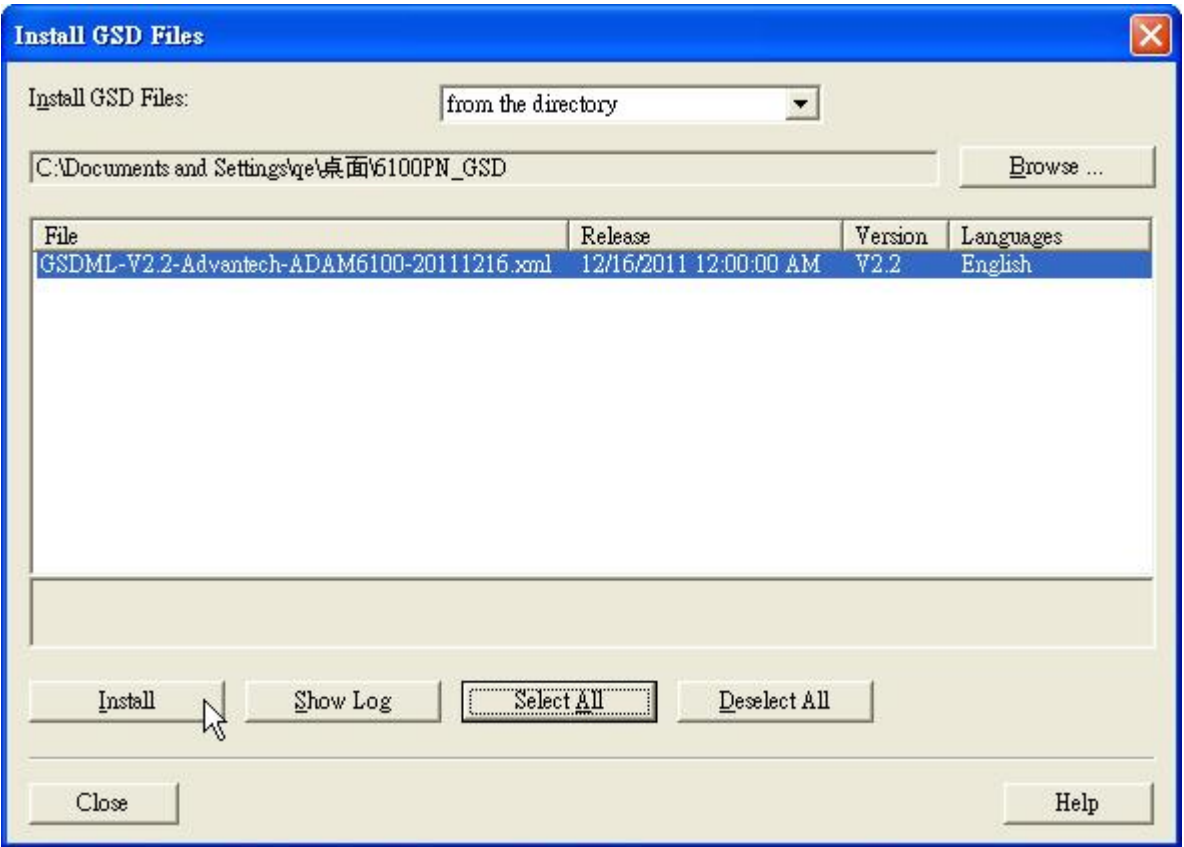

3. Click [Yes] to continue, and wait for installing

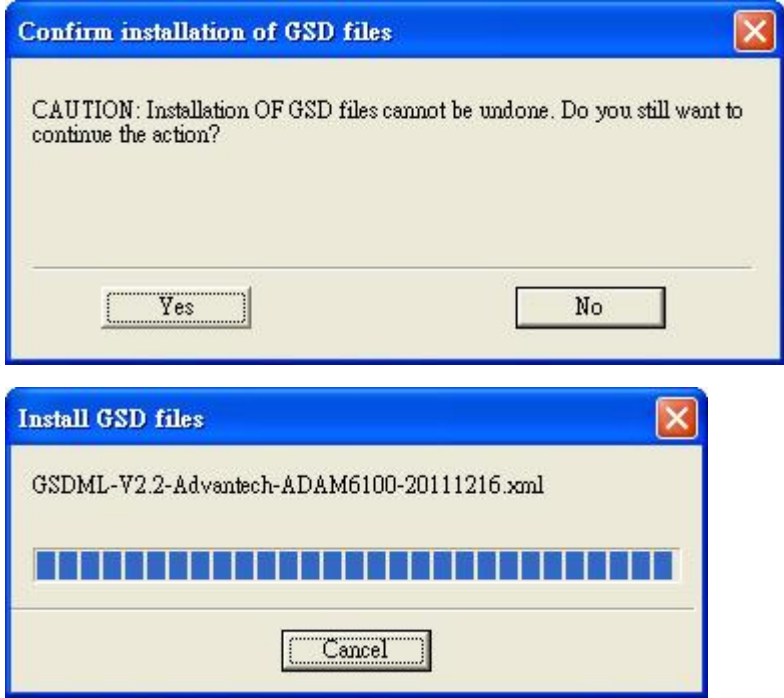

4. The installed GSD is show under [PROFINET IO] \ [Additional Field Devices] \ [I/O] \ [Advantech PROFINET Devices] \ [ADAM-6100PN Compact I/O]

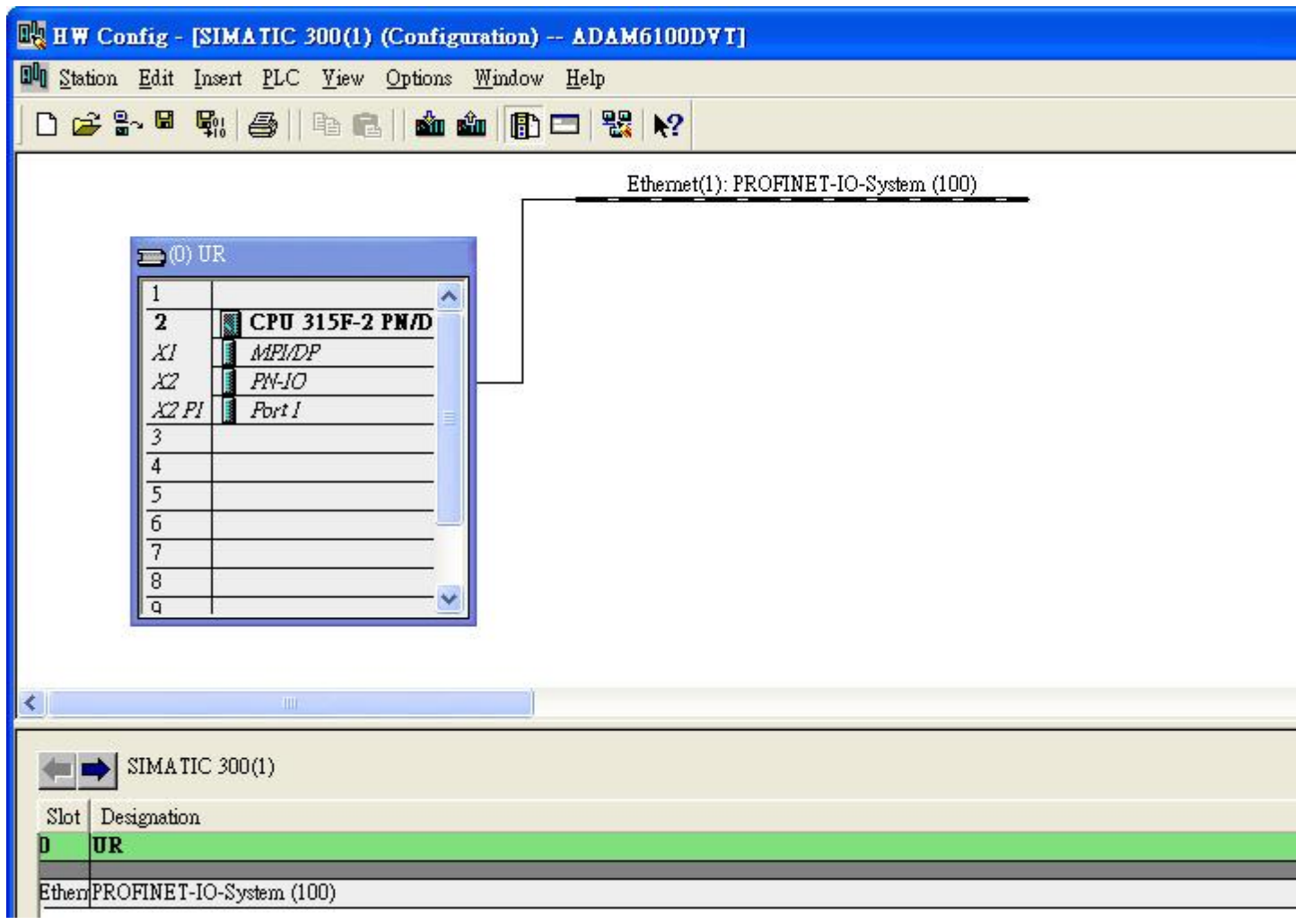

## <span id="page-21-0"></span>**Add ADAM-6100PN module under PLC**

1. Drag [ADAM-6100PN Compact I/O] node to [Ethernet: PROFINET-IO-System (100)]

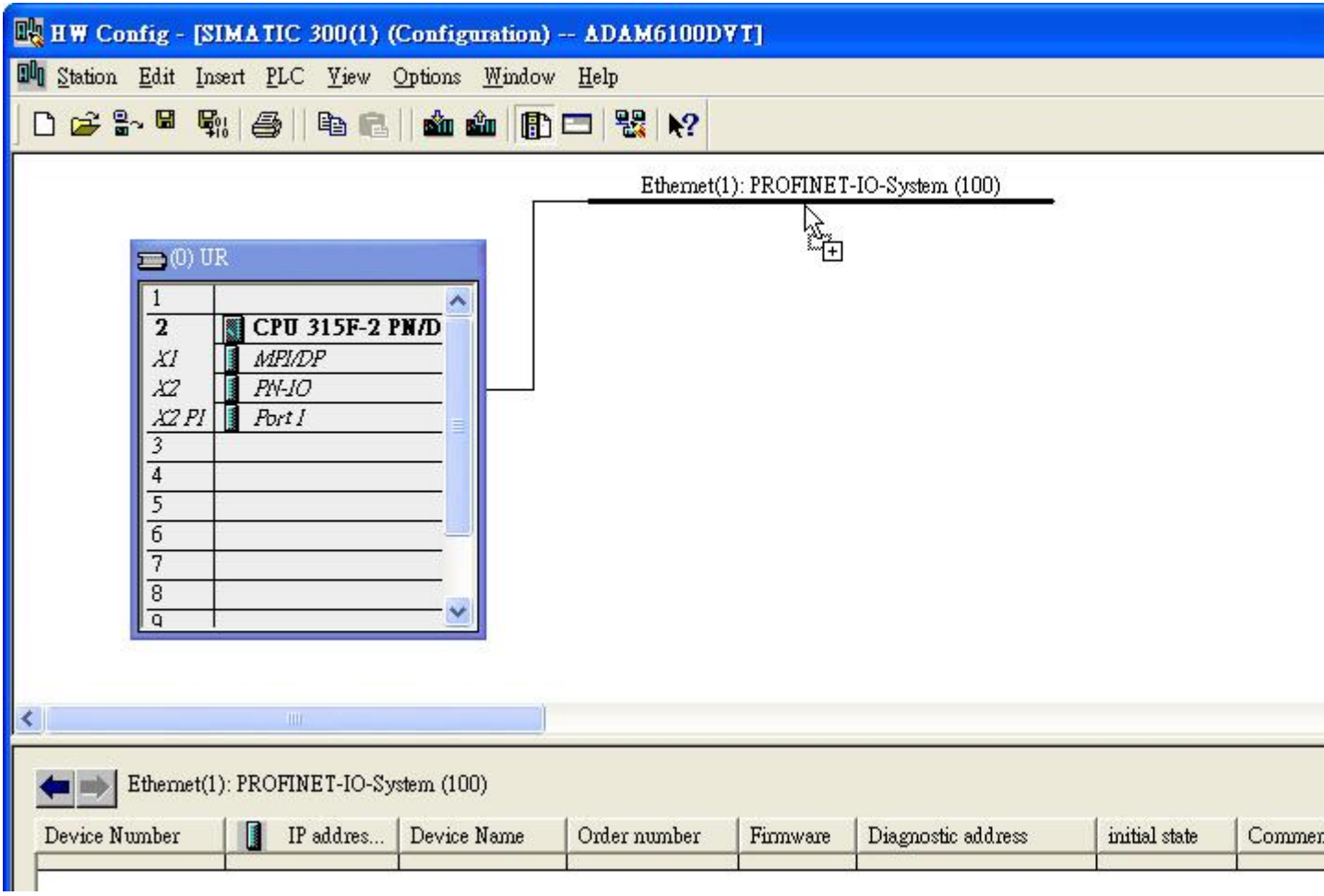

2. Double click the ADAM node to configure

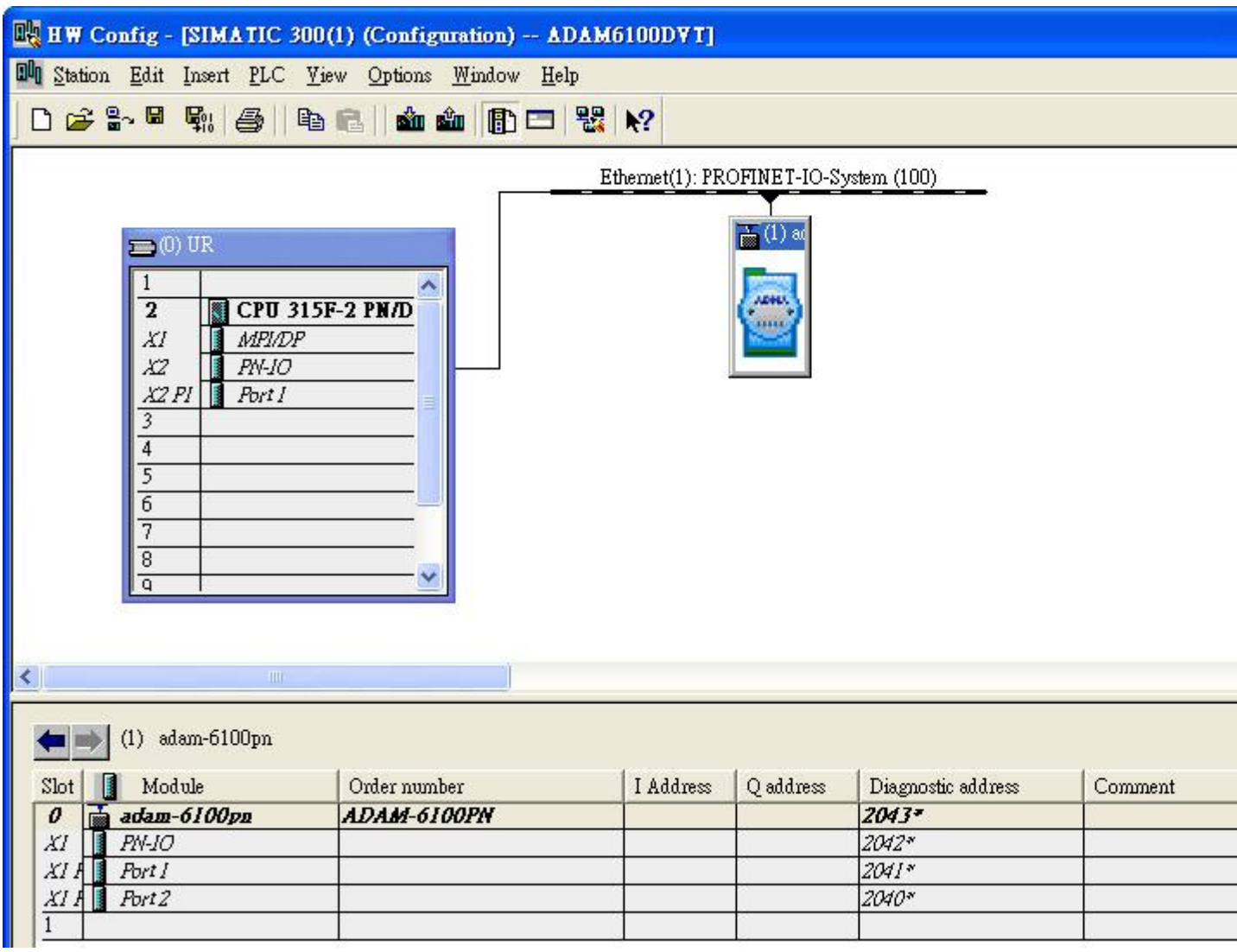

### 3. The [Device Name] can be assign here and the [IP address] can be configure be click [Ethernet…] buttom

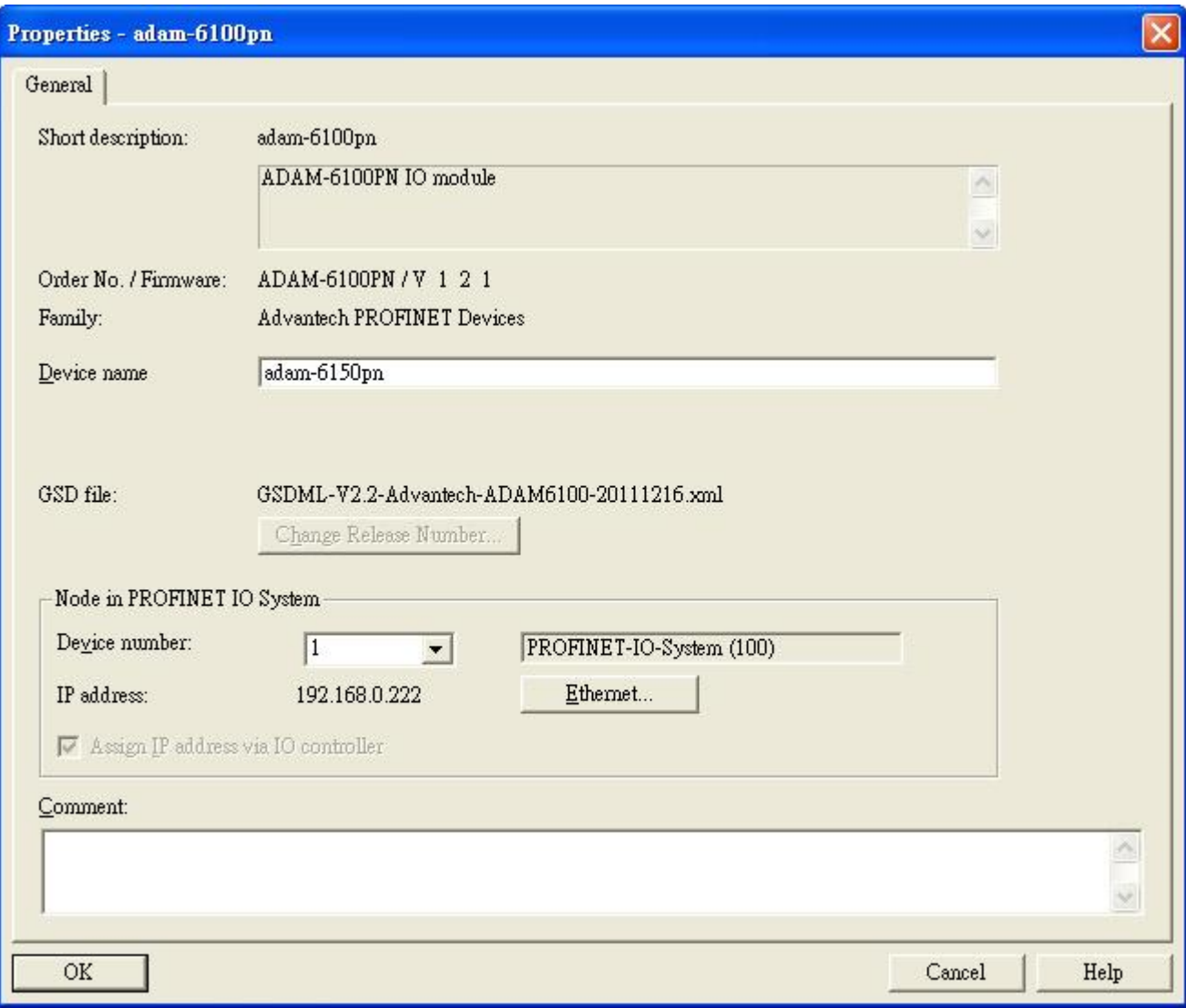

4. Drag the ADAM-6100PN module to slot 1 of the [ADAM-6100PN Compact I/O] node

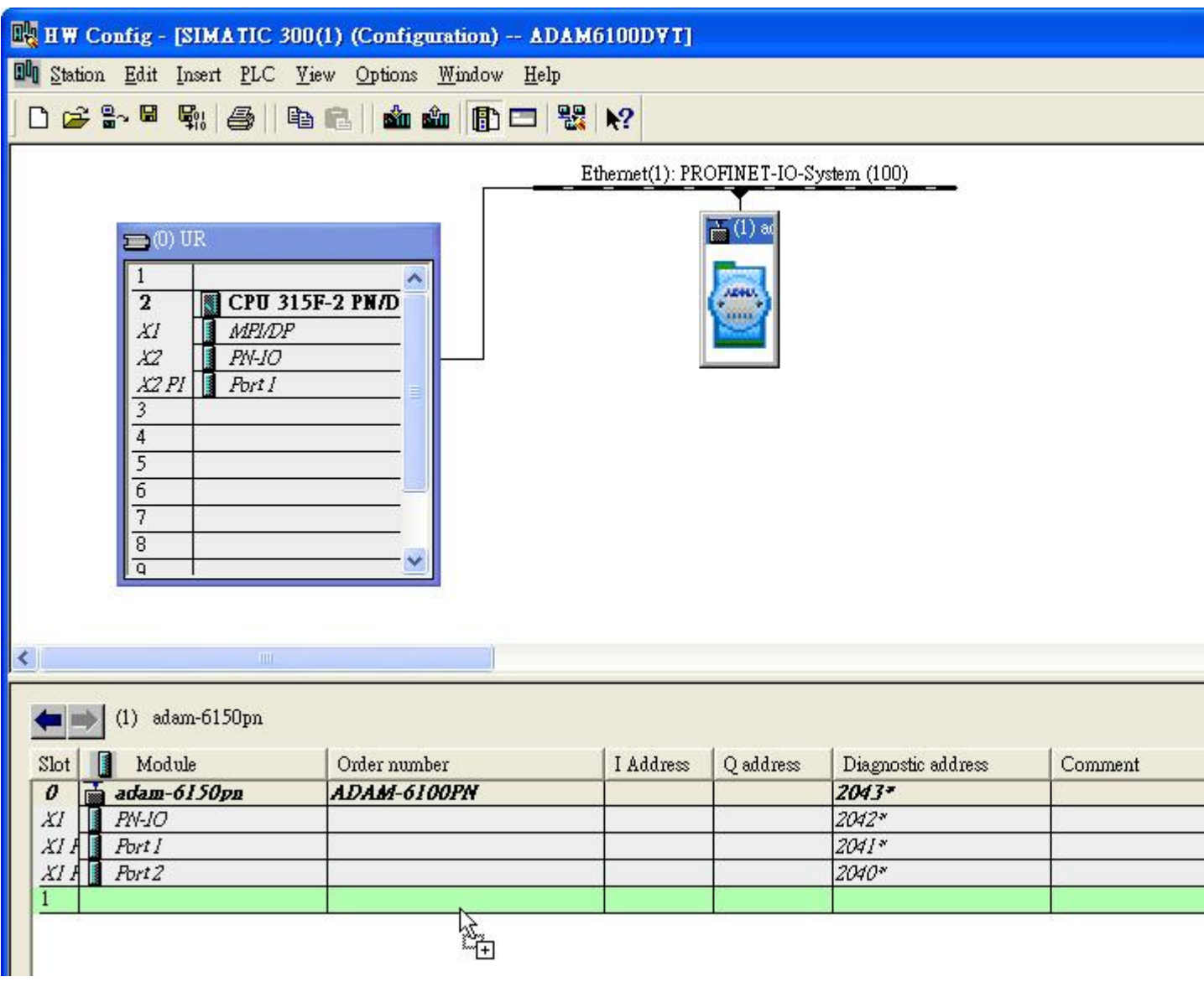

- 5. ADAM module is shown in slot 1, and the [I Address] and [Q address] are also shown in the
	- slot 1. Double click slot 1 to configure

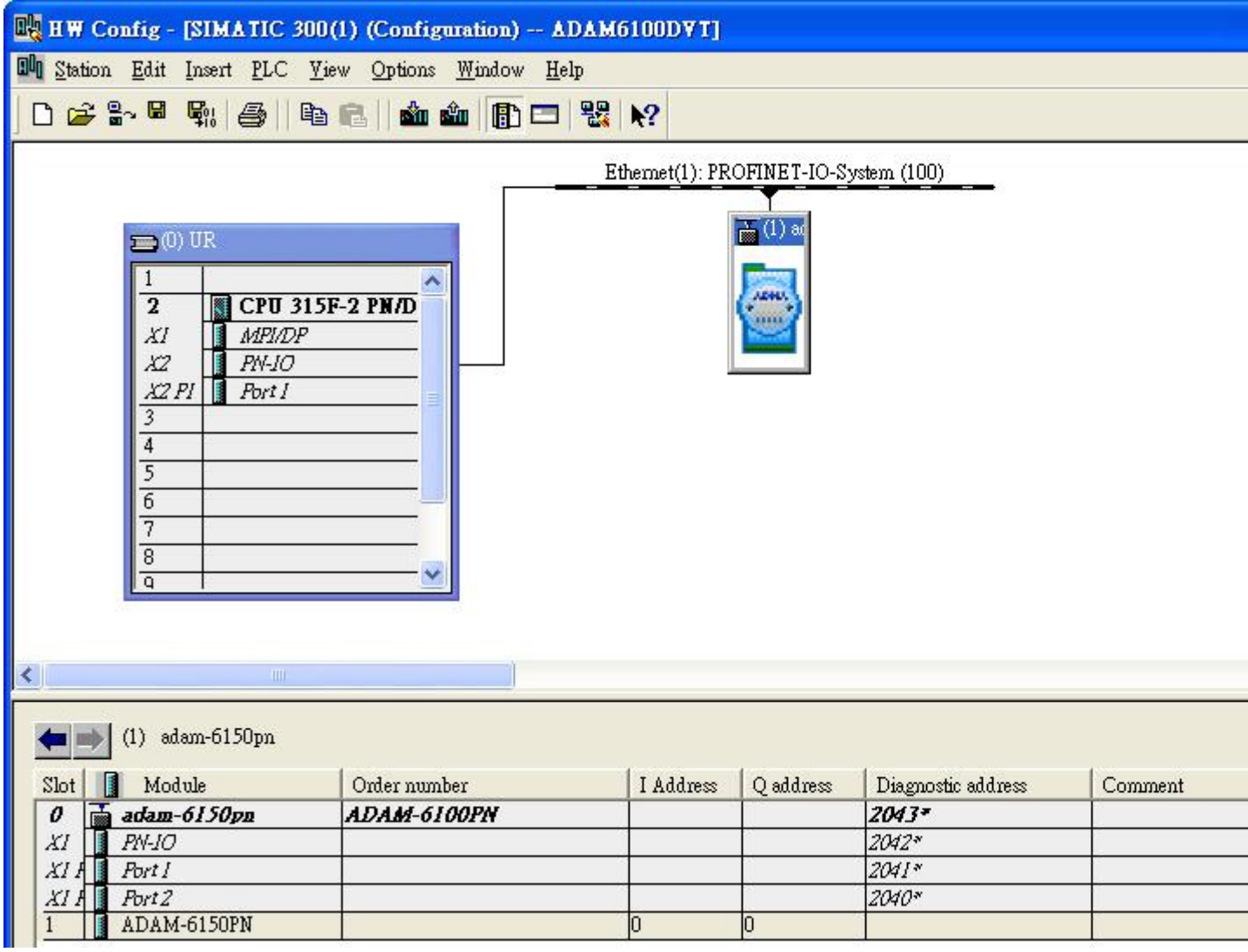

## 6. In [General] tab, the module name can be assigned

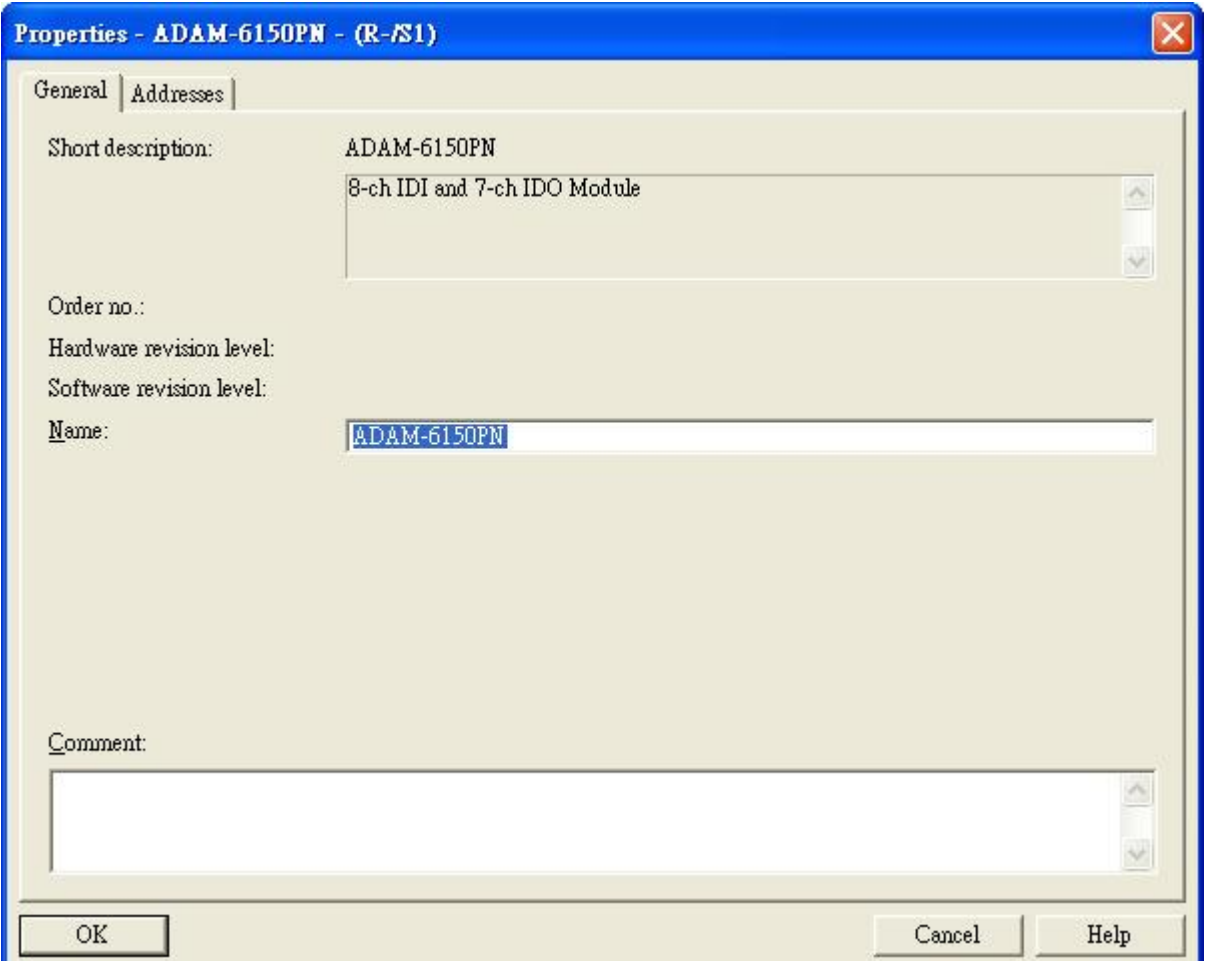

7. In the [Address] tab, the input address (I address) and output address (Q address) and be assigned. Here the ADAM-6150PN has one byte input and one byte output

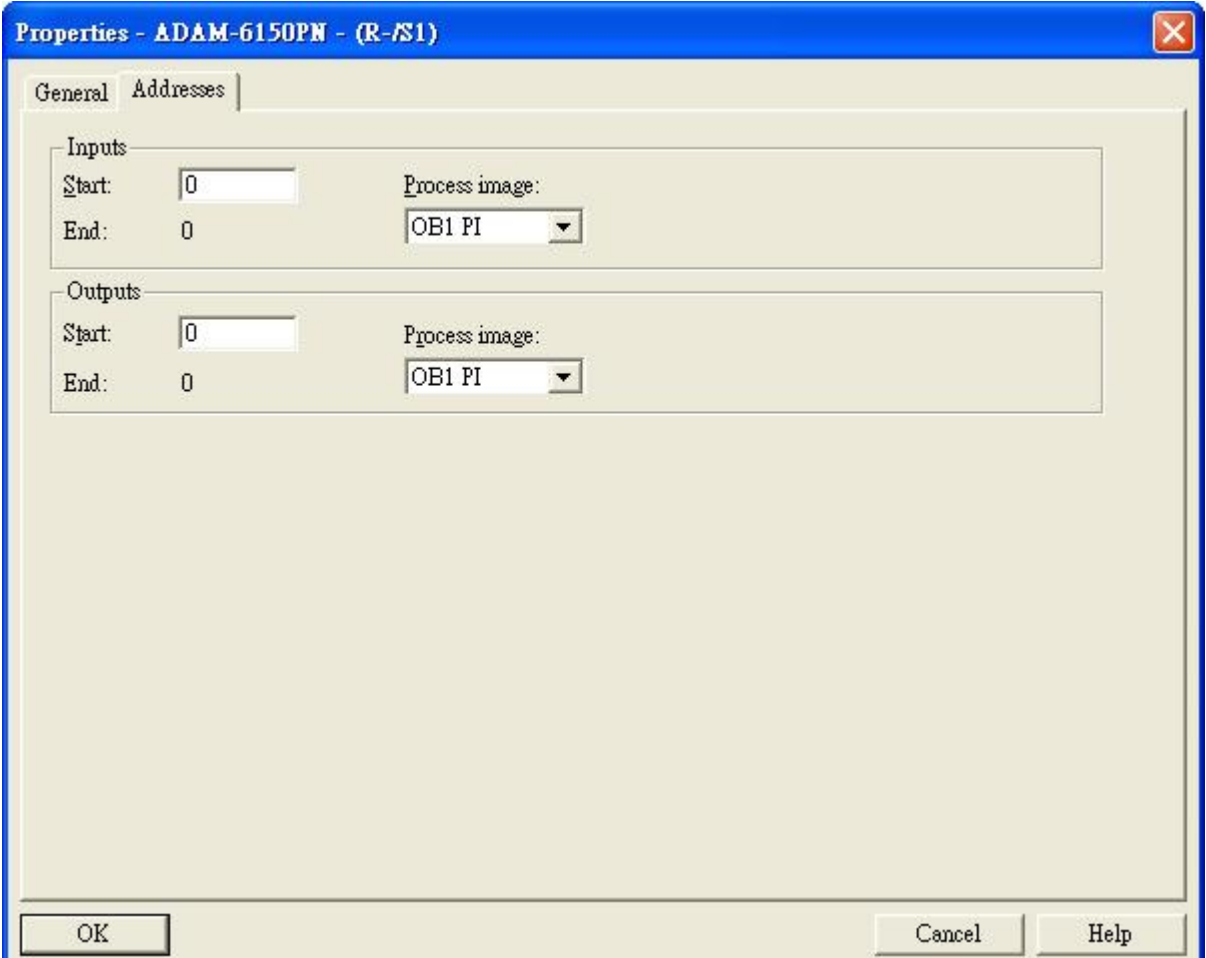

8. For AI module, ADAM-6117PN, which has 8 channel with 1 word, 2 bytes, 16-bit, the input address from 256 to 271 is 16 words

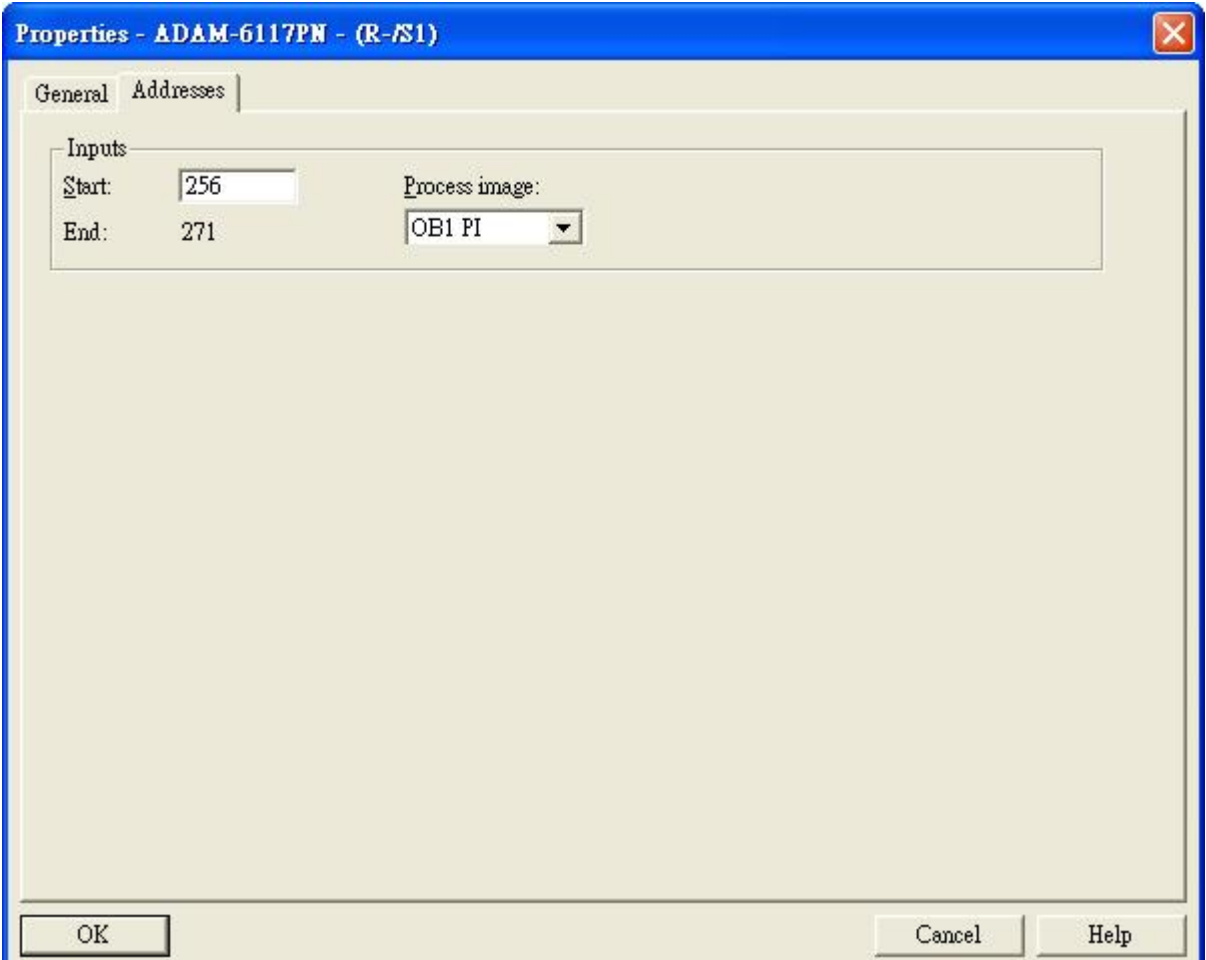

### <span id="page-29-0"></span>**Monitor and Modify I/O**

**ADVANTECH** 

1. Here use ADAM-6150PN and ADAM-6117PN as example. After download the logic to PLC, select slot 1 in the node first

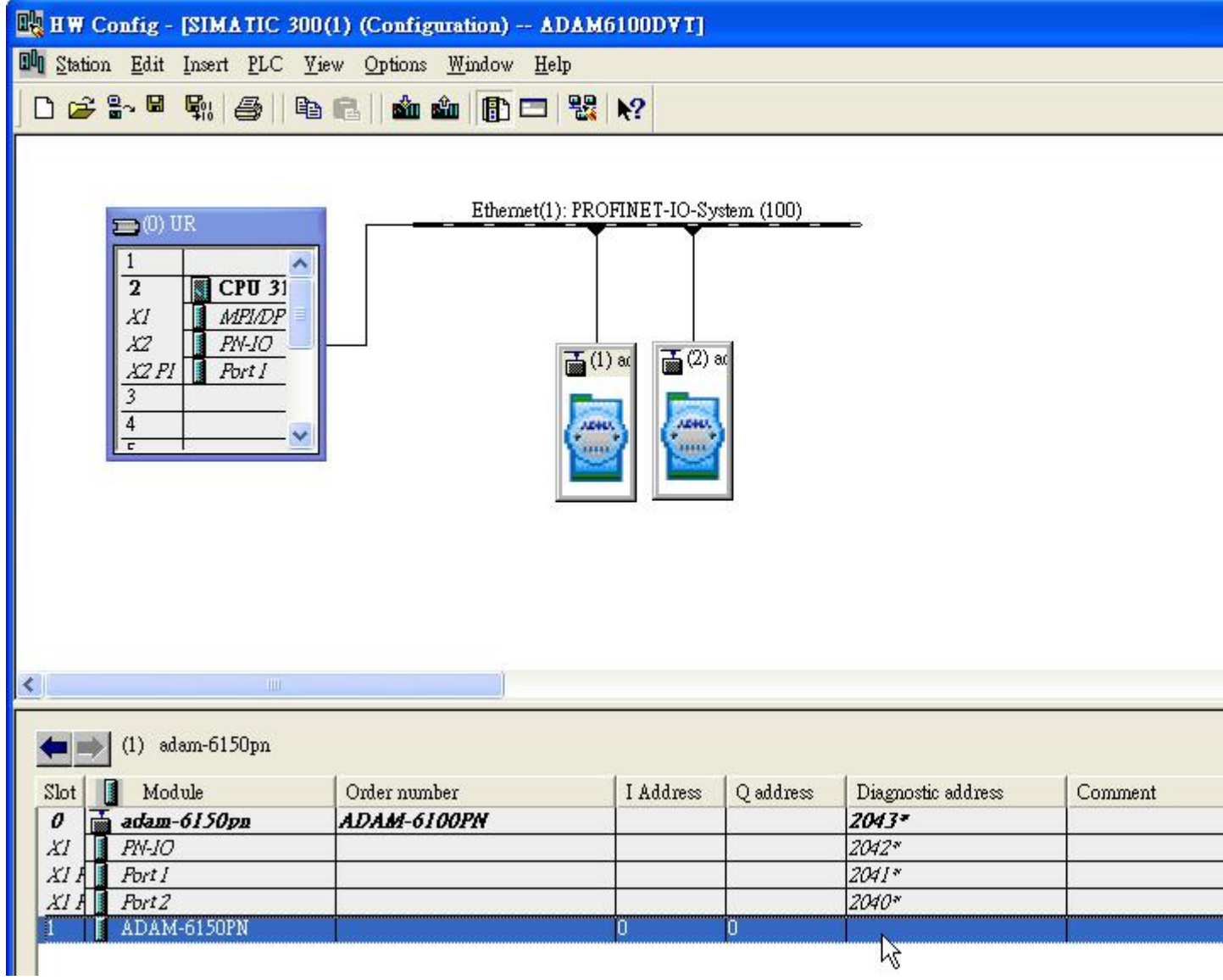

## 2. Click [PLC] \ [Monitor/Modify]

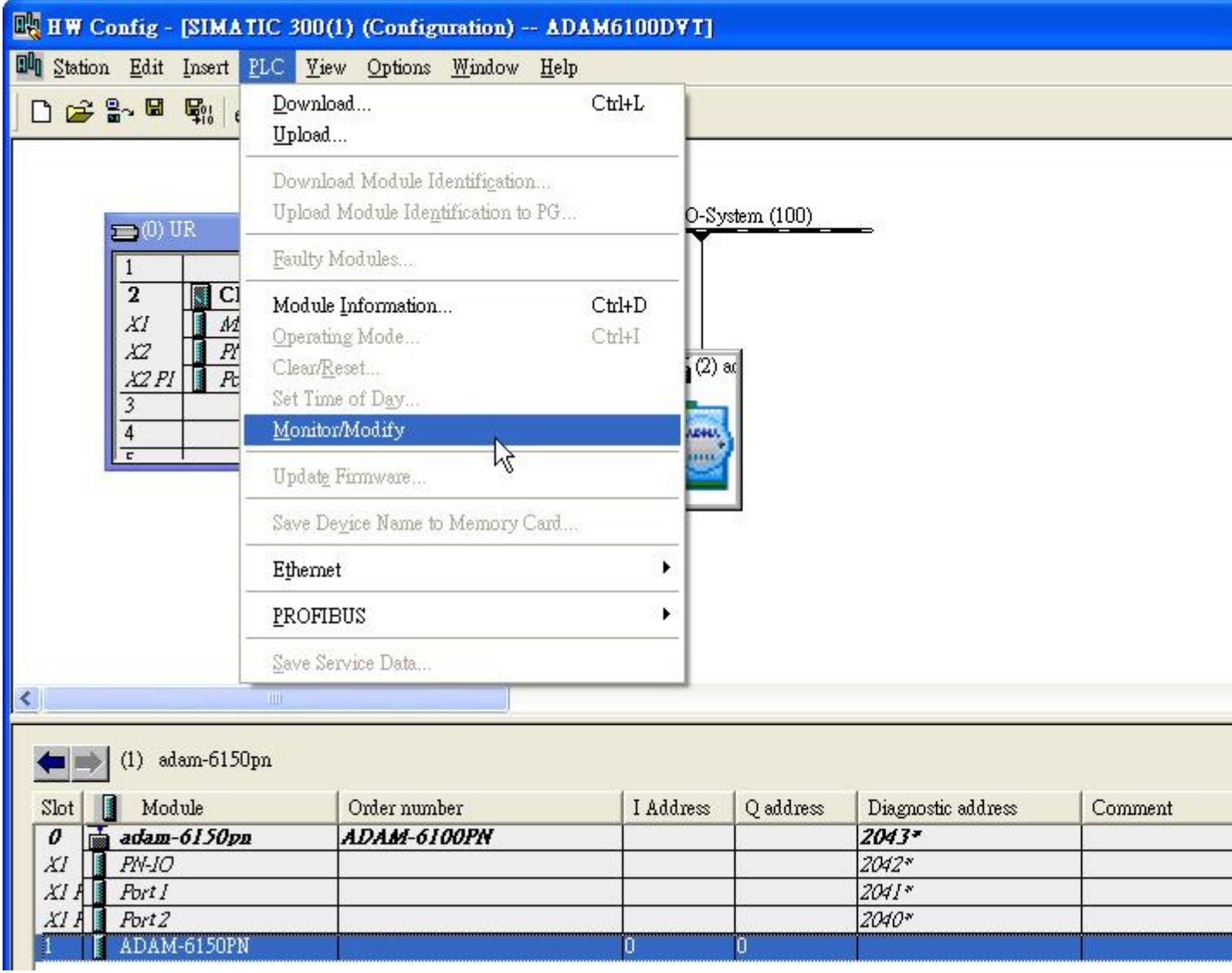

3. Check [Monitor] to monitor the real-time status, here shows the input address

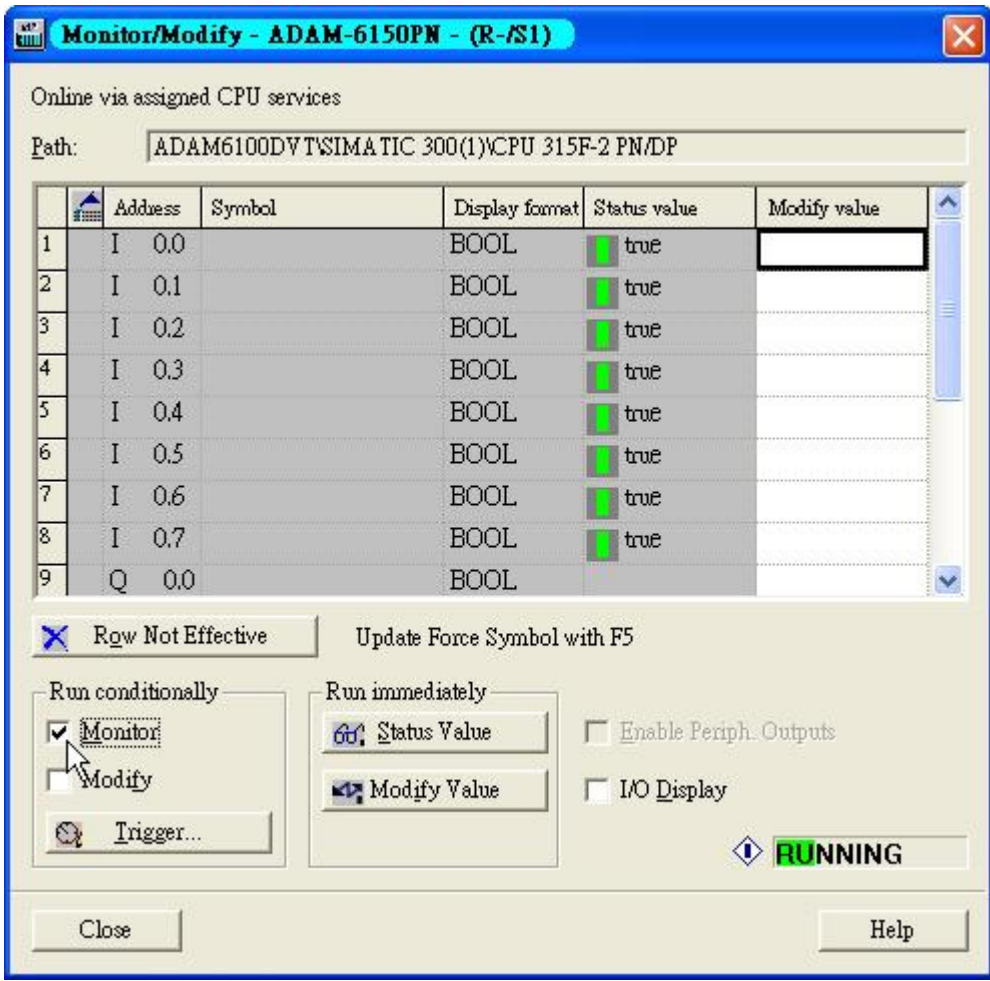

4. Input true/fulse value in [Modify value] column and check [Modify]

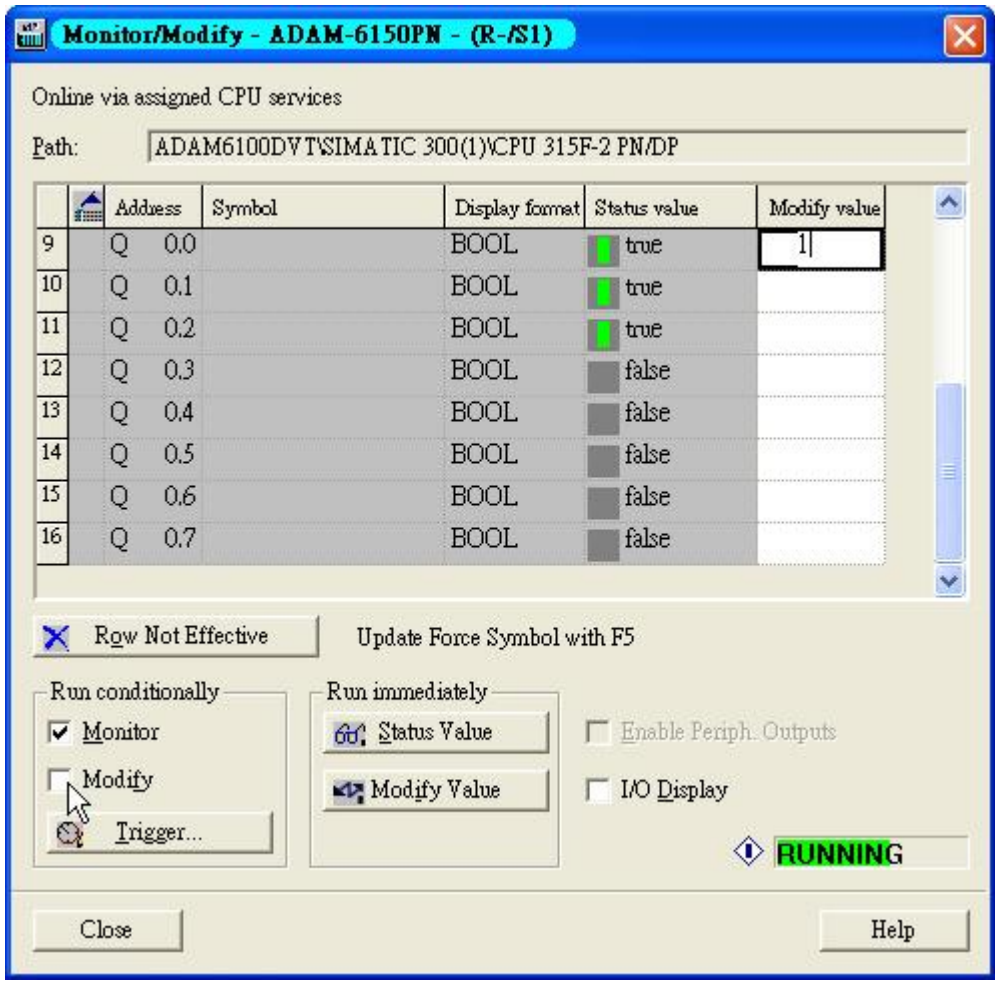

5. For AI module ADAM-6117PN, we can write 16-bit, word, value

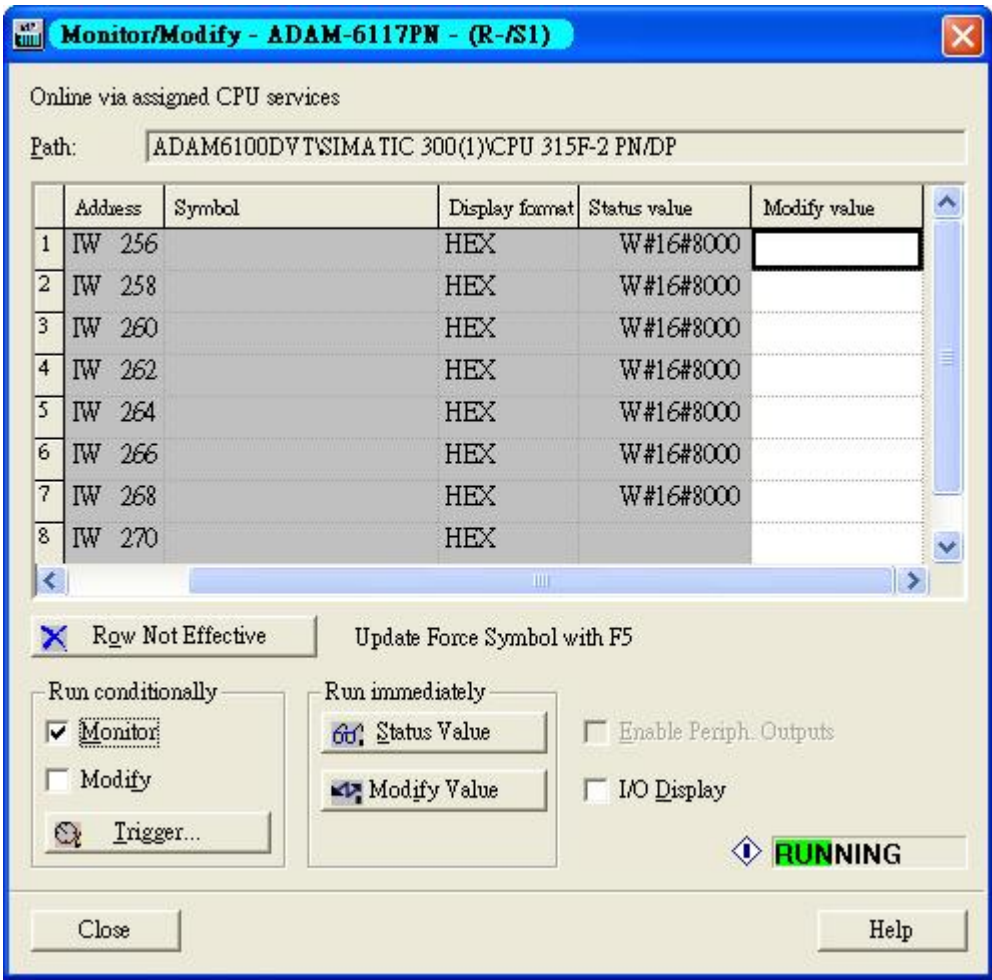

### <span id="page-34-0"></span>**Programing in STEP7**

- 1. Open [Start] \ [SIMATIC] \ [STEP 7] \ [LAD, STL, FBD Programing S7 Blocks]
- 2. Open object

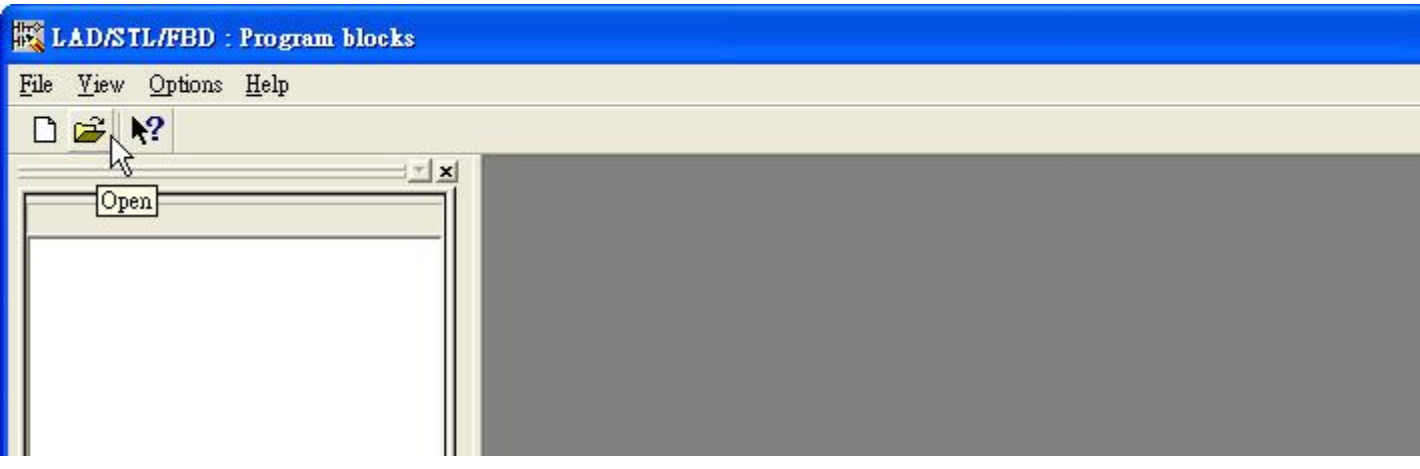

3. Open the object [OB1] in the project as following figure, and click [OK]

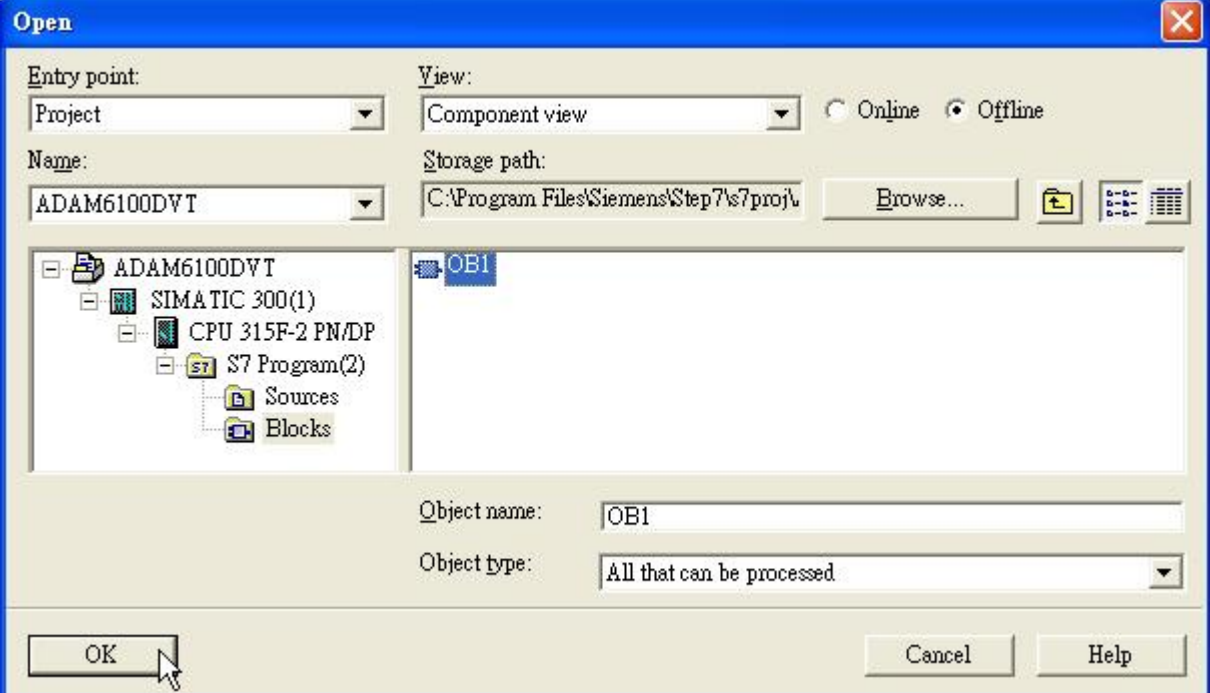

4. Language can be change under [View]

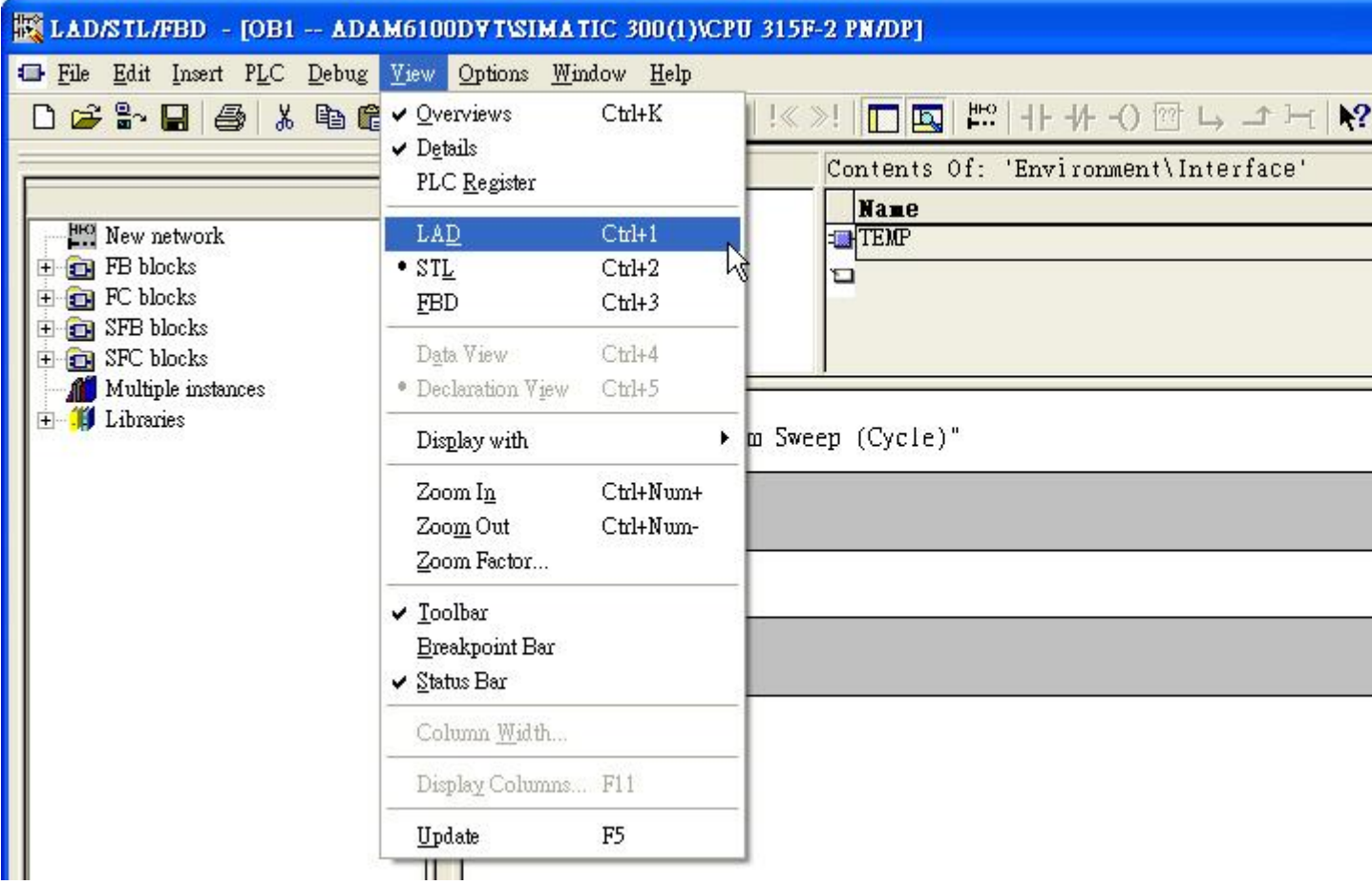

## **Enabling an Intelligent Planet**

5. After programing, click [Download] under [PLC]

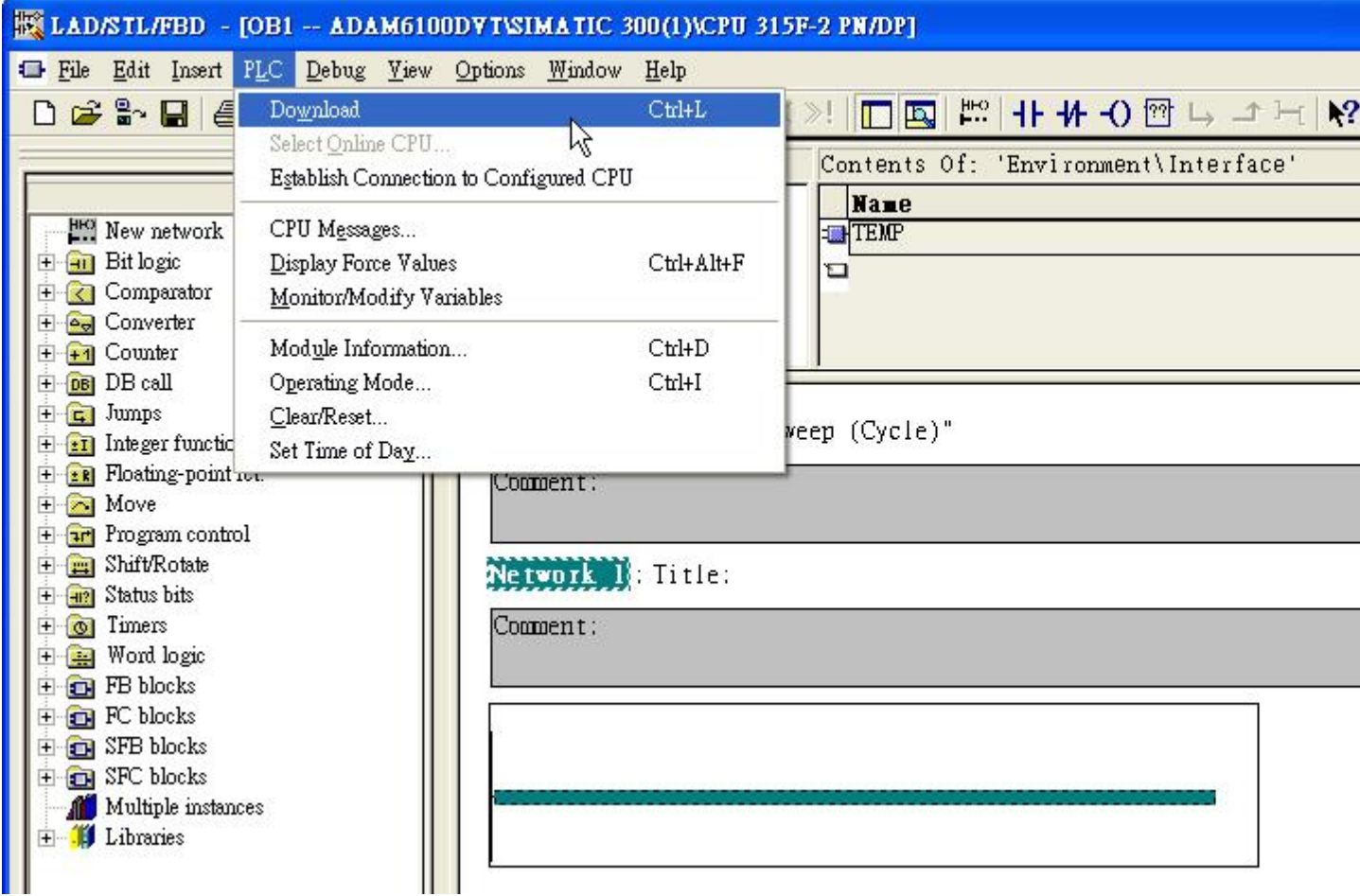

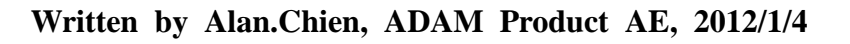